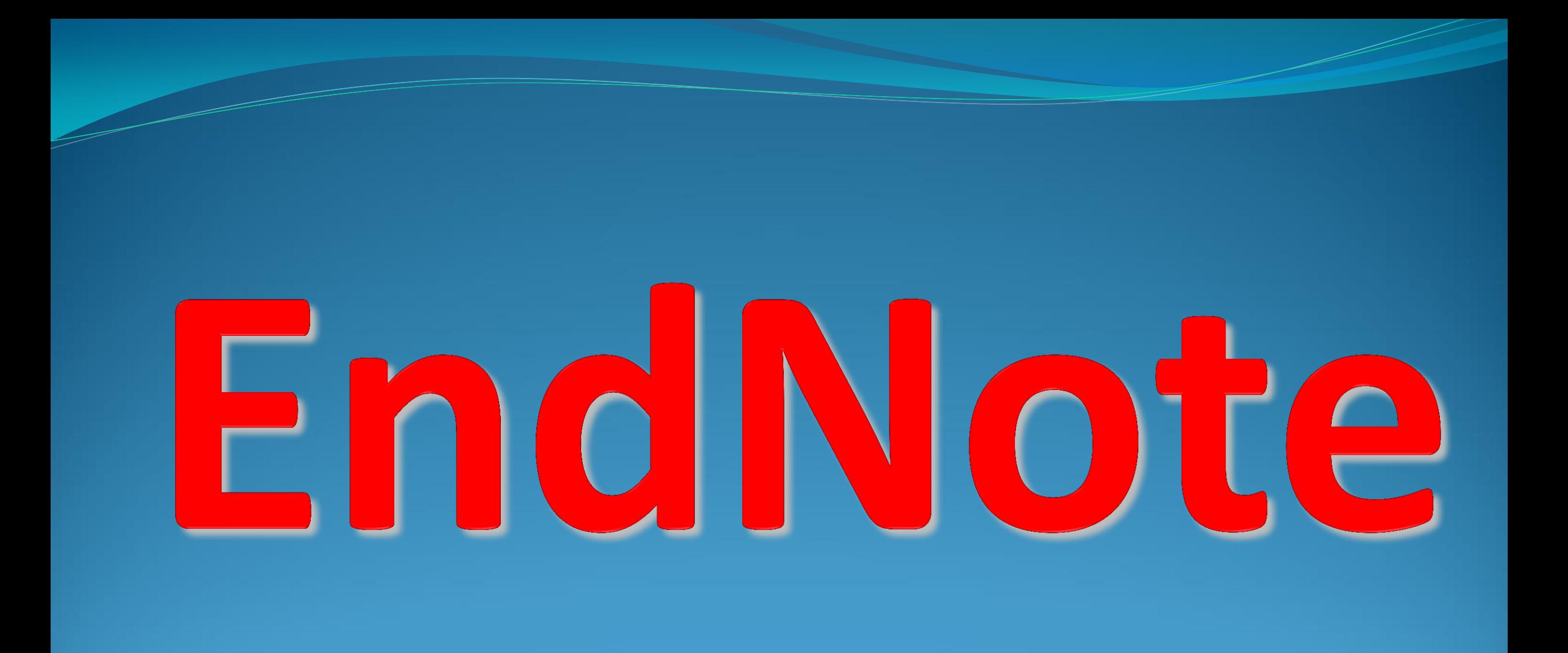

**EndNote در لغت به معناي نکته پاياني است.**

**پايگاهي جهت ذخيره و سازماندهي منابع** 

# **اصطالحات رايج در EndNote**

**Citation: به منابع استناد شده در متن مقاله گفته مي شود.**

**Bibliography: فهرست منابع که در پايان متن پژوهشي يا مقاله ذکر مي شود.**

**Style: سبکي که مجالت مختلف براي نوشتن منابع از آنها استفاده مي کنند.**

# Getting Started with EndNote

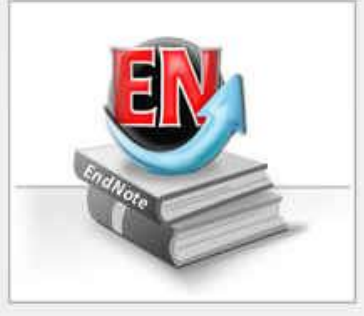

# **Learn about EndNote**

Learn about the new features in this version of EndNote, and browse the help file.

A guided tour is available in the EndNote manual and Getting Started Guide odf files bundled with the program.

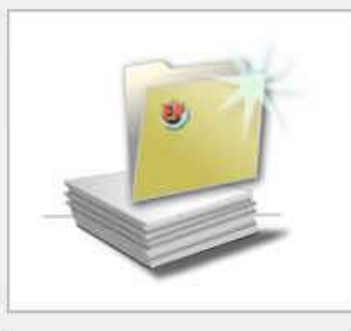

### Create a new library

If you're ready to get started, your first step should be to create a new EndNote library.

### Open an existing library

Open an existing EndNote library and get started immediately.

Close

- **اگر برای اولین بار از این برنامه استفاده** میکنید، پنجره زیر برای شما نمایش داده مے شود.
- با انتخاب گزینه دوم می توانید یک Library جديد بسازيد.
- در صورت داشتن Library قبلی، گزینه سوم را انتخاب نمایید.

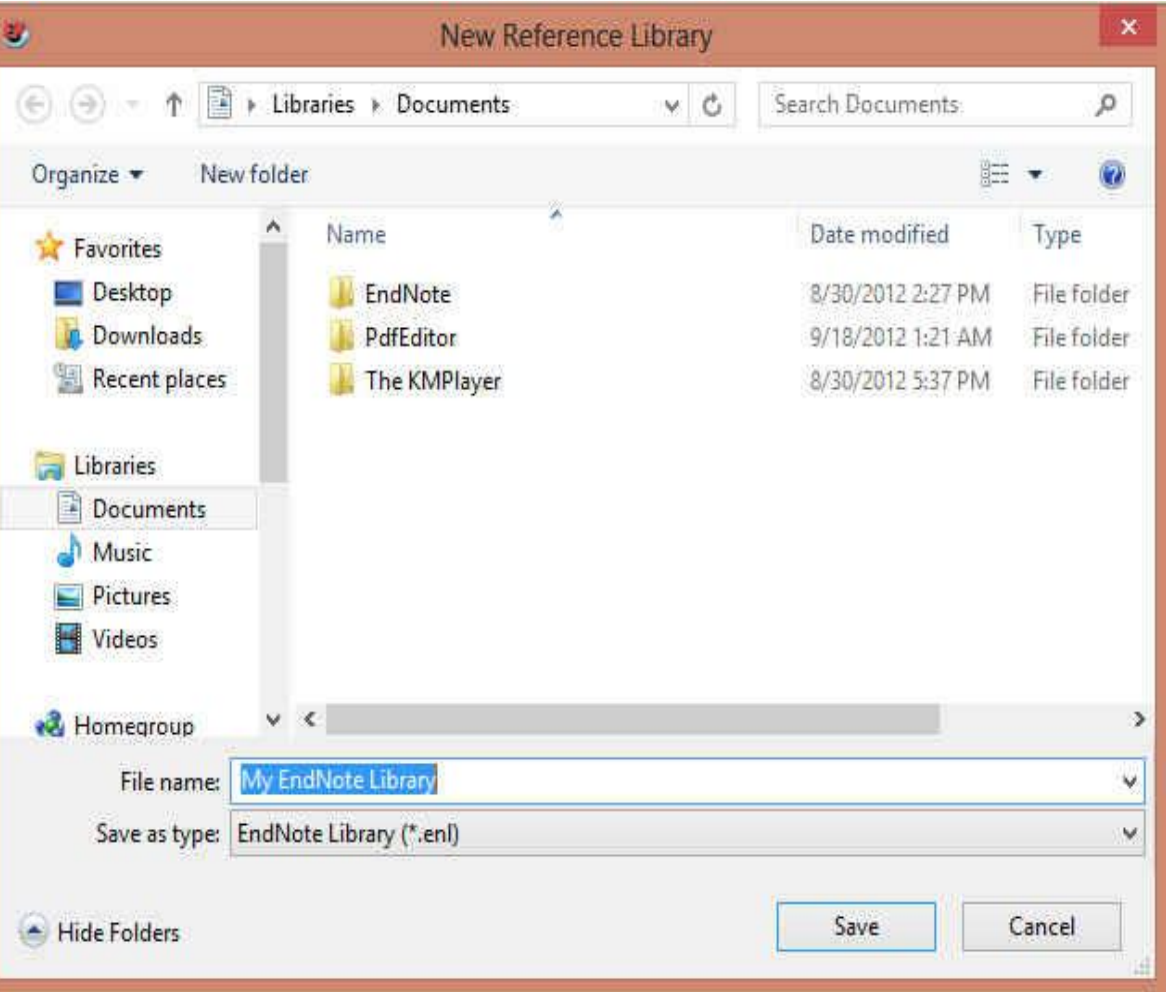

- **بعد از انتخاب گزينه دوم، در پنجره بازشده نام و محل ذخيره شدن Library خود را انتخاب نموده و بر روي دکمه SAVE کليک کنيد.**
- **شما همچنين مي توانيد براي ايجاد Library جديد از منوي New /File واقع در نوار ابزار باالي برنامه EndNote هم استفاده نماييد.**

# **روش هاي ورود منابع به اندنوت**

- **وارد کردن مستقيم منابع از طريق برنامه EndNote**
	- **وارد کردن منابع از طريق پايگاه هاي اطالعاتي**
	- **وارد کردن منابع از طريق Scholar Google**
		- **تايپ دستي منابع**
		- **وارد کردن منابع از طريق فايل PDF**

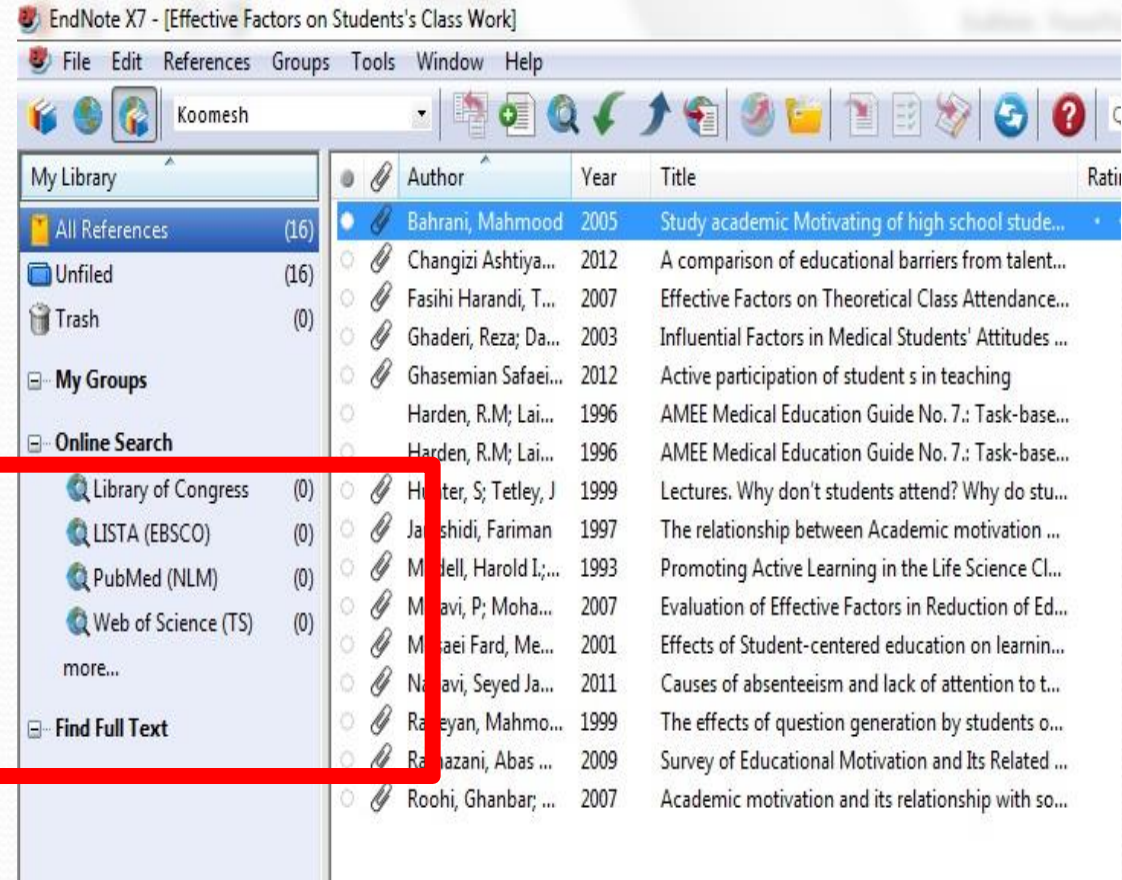

# روش اول: وارد کردن مستقيم منابع از طريق **EndNote**

 **در بخش Search Online فهرستي از پايگاه ها را مشاهده مي نماييد. براي مشاهده کامل روي More کليک کنيد. برخي مقاالت اين پايگاه ها رايگان هستند که Web of و PubMed (NLM) آنها مهمترين**

**Science هستند.**

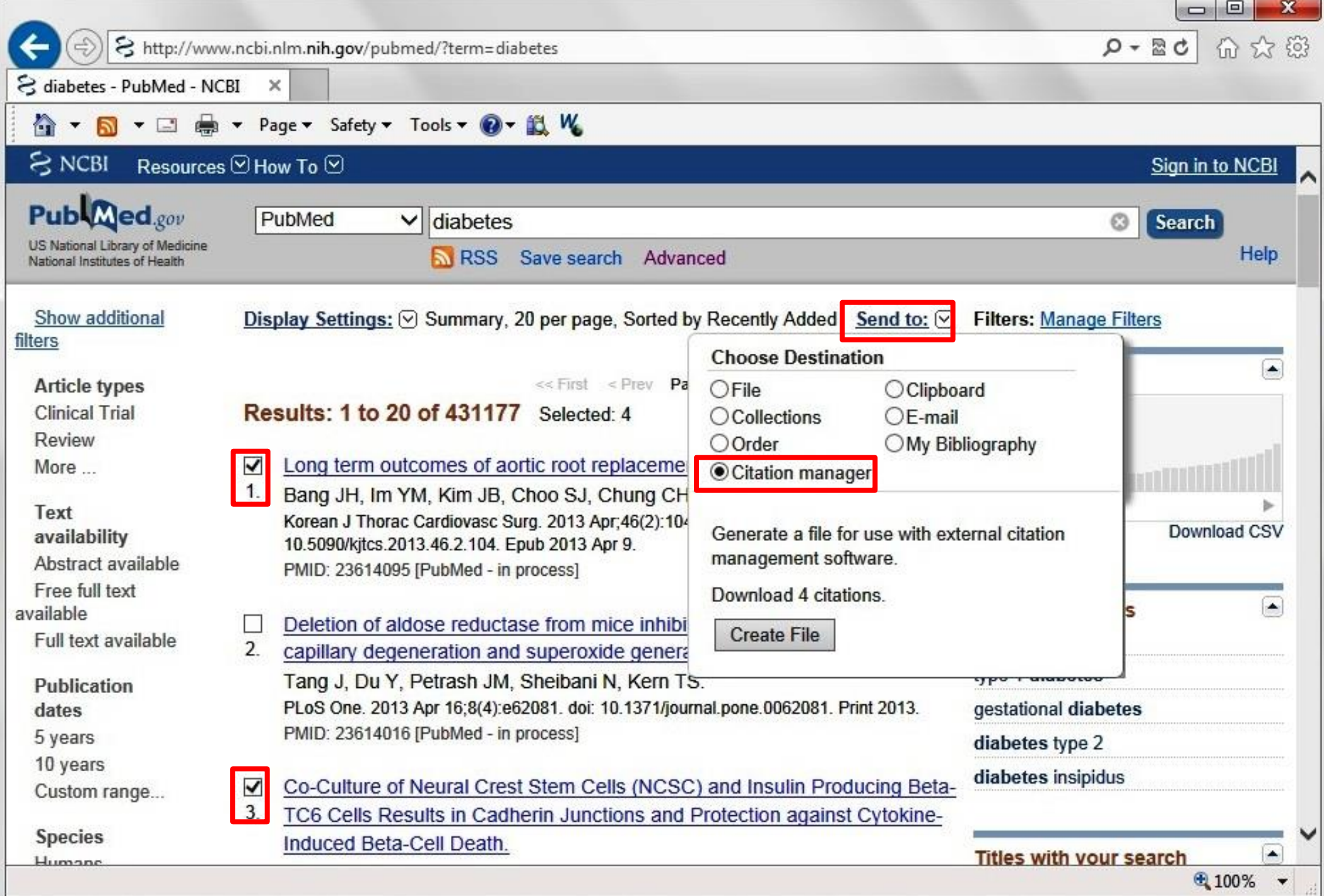

# <mark>روش دوم: وا</mark>رد کردن **منابع از طریق پایگاه**

# **PubMed های اطالعاتی**

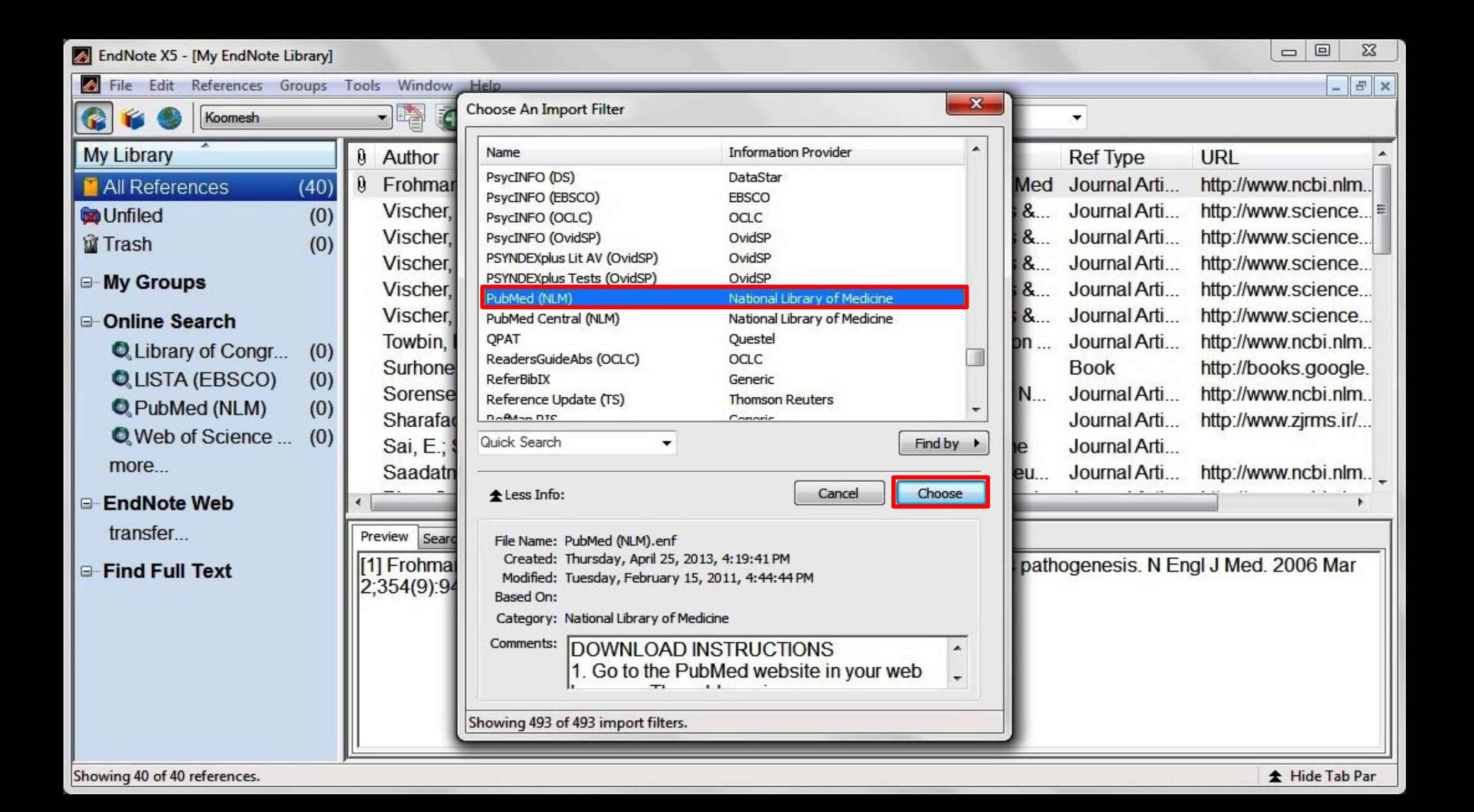

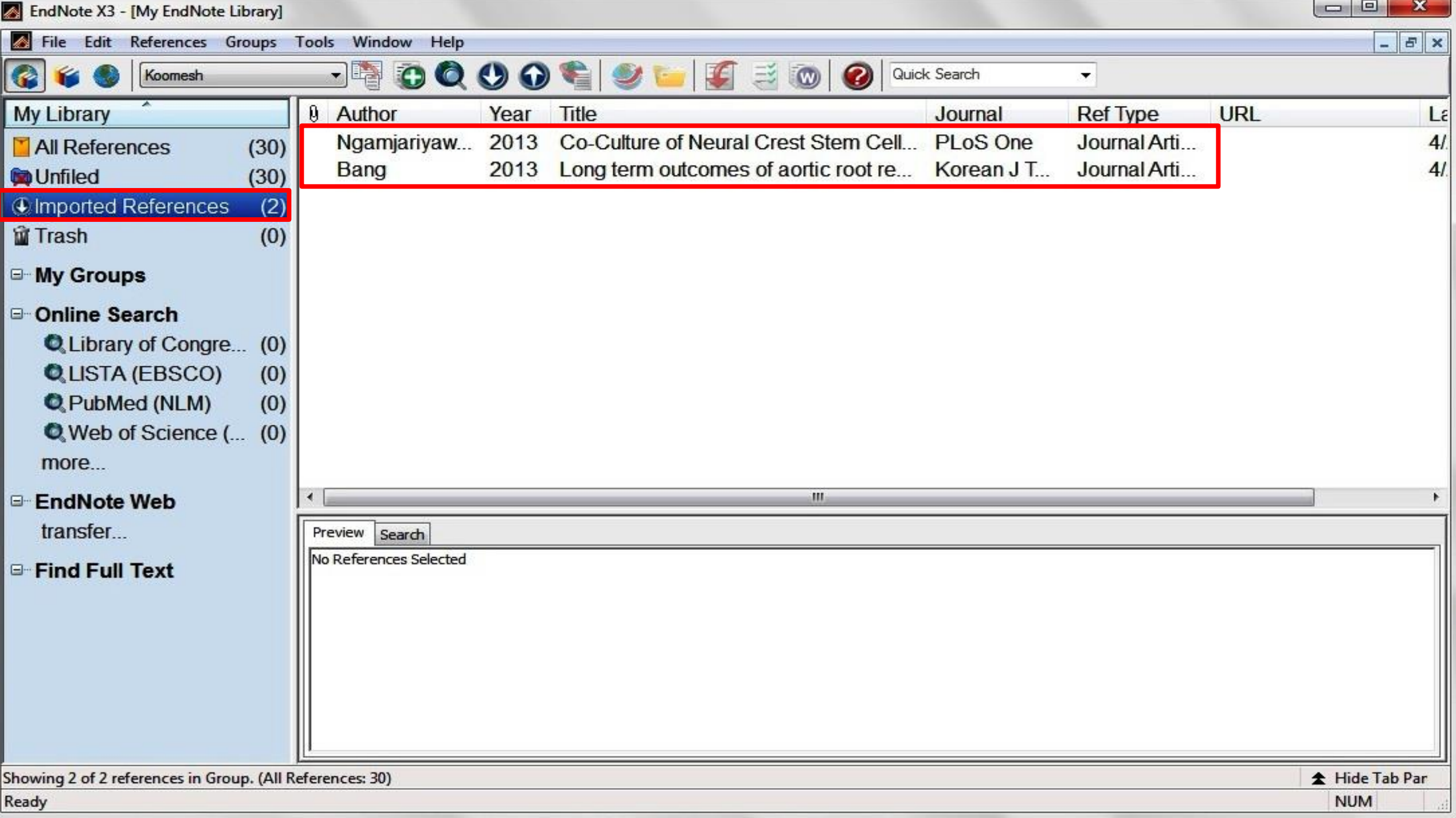

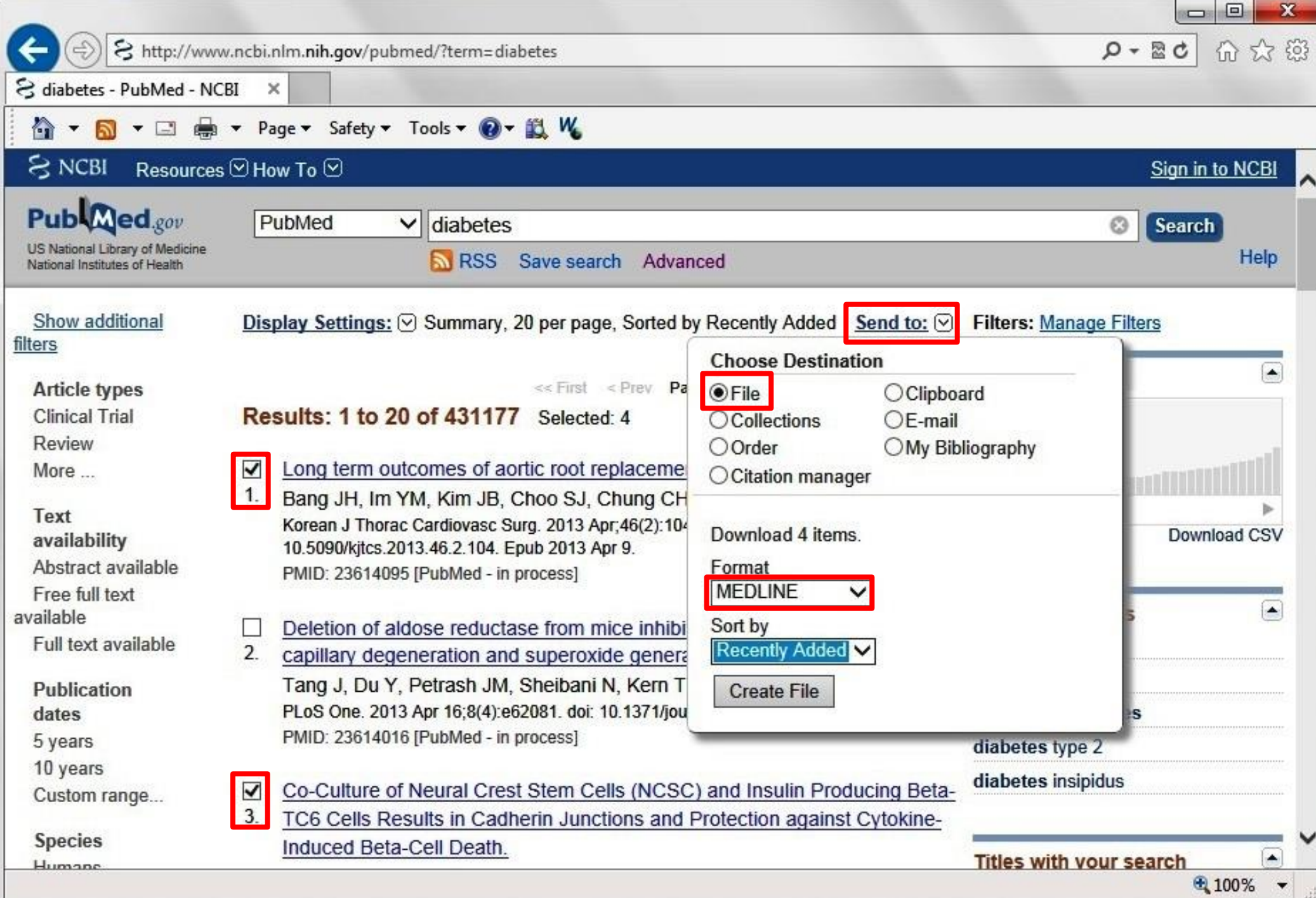

**روش دوم: وارد کردن** روشهايورودمنابعبهبرنامه **منابع از طریق پایگاه** 

**PubMed های اطالعاتی**

EndNote X5 - [My EndNote Library]

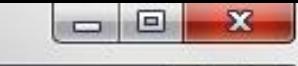

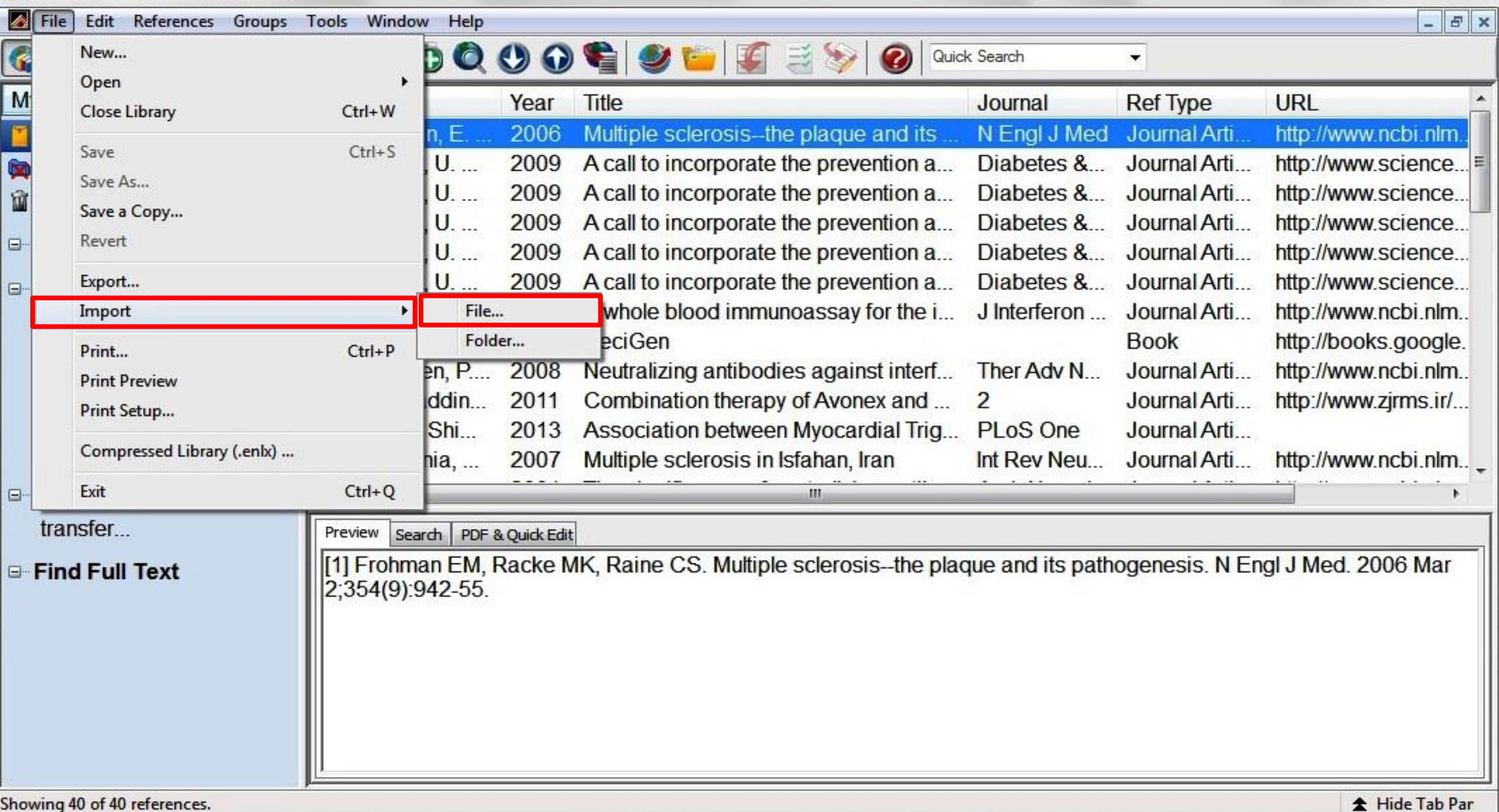

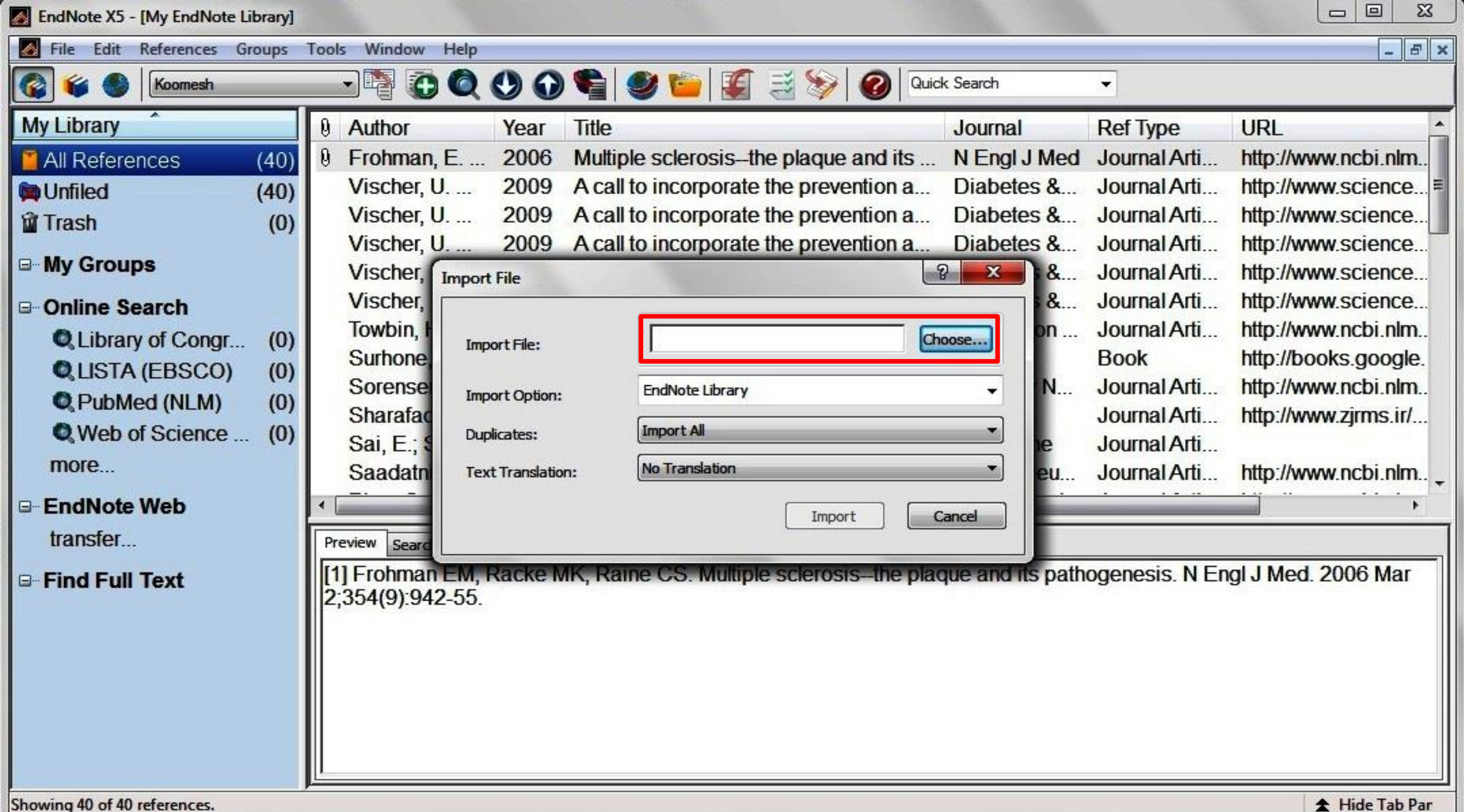

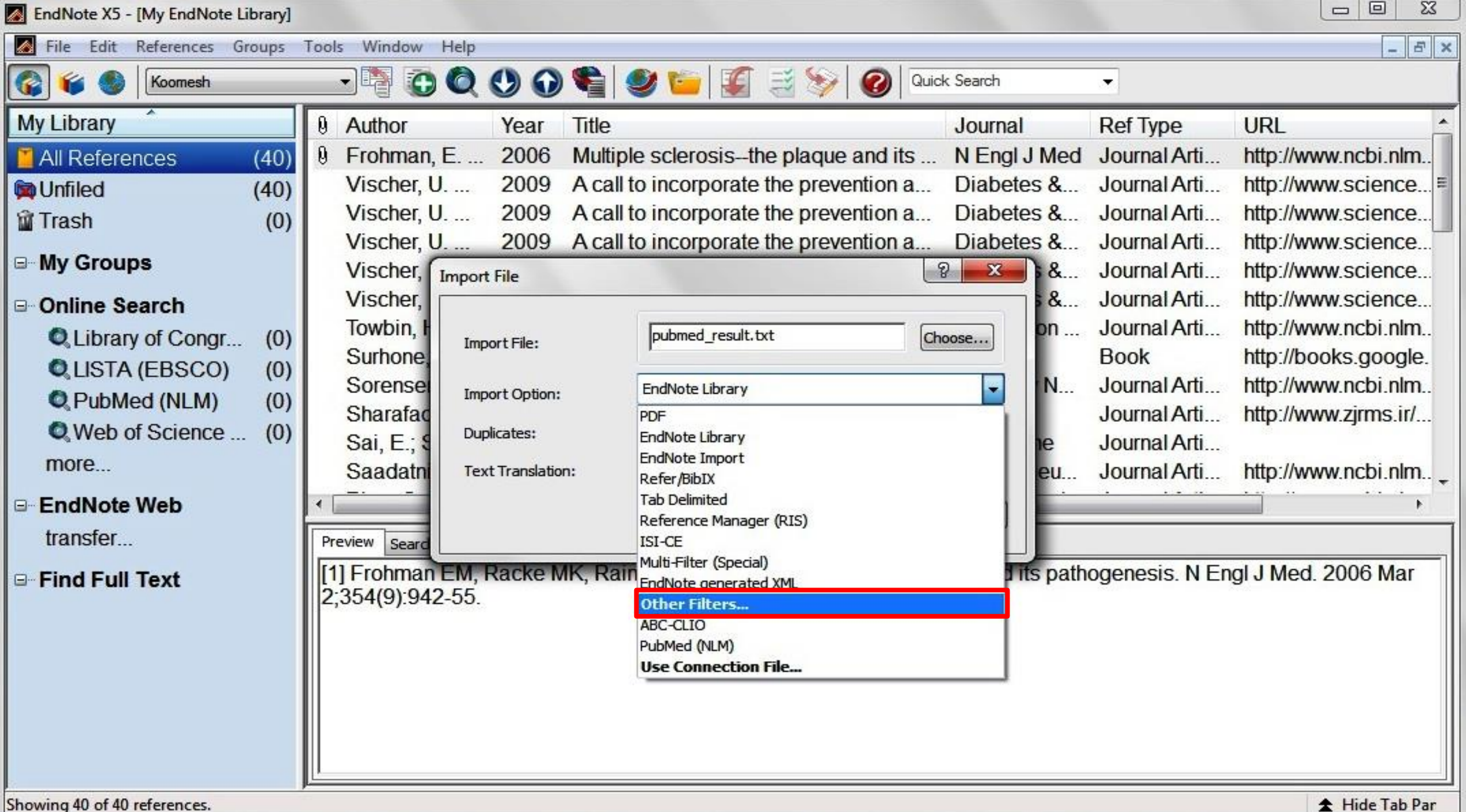

回  $\Sigma$  $\qquad \qquad \Box$ Note X5 - [My EndNote Library] le Edit References Groups Tools  $E$   $x$ Window Help  $-\mathbf{x}$ Choose An Import Filter - La Koomesh f. **Information Provider** Name ibrary  $\theta$ Author **Ref Type** URL PsycINFO (DS) DataStar Frohman Med Journal Arti... http://www.ncbi.nlm.. 0 **References**  $(40)$ PsycINFO (EBSCO) **EBSCO** Journal Arti... Vischer,  $8<sup>2</sup>$ http://www.science...|≡ nfiled  $(0)$ PsycINFO (OCLC) OCLC Vischer. Journal Arti...  $8$ ... http://www.science... PsycINFO (OvidSP) OvidSP  $(0)$ ash PSYNDEXplus Lit AV (OvidSP) OvidSP Vischer, Journal Arti  $8$ http://www.science... PSYNDEXplus Tests (OvidSP) OvidSP y Groups Vischer, &... Journal Arti... http://www.science... PubMed (NLM) National Library of Medicine  $8...$ Journal Arti... Vischer, http://www.science... PubMed Central (NLM) National Library of Medicine nline Search **OPAT** Questel Towbin. Journal Arti... http://www.ncbi.nlm.. DN ... Library of Congr...  $(0)$ ReadersGuideAbs (OCLC) OCLC http://books.google. Surhone **Book** LISTA (EBSCO)  $(0)$ **ReferBibIX** Generic Sorense Journal Arti... http://www.ncbi.nlm.. IN... Reference Update (TS) **Thomson Reuters** PubMed (NLM)  $(0)$ DoRann DTC Sharafa  $C_{\text{mmax}}$ Journal Arti... http://www.zirms.ir/... Web of Science ...  $(0)$ Quick Search Find by Sai, E.; Journal Arti... nore... Saadatr Journal Arti... http://www.ncbi.nlm.. eu... Choose **A** Less Info: Cancel ndNote Web ansfer... Preview Searc File Name: PubMed (NLM).enf Created: Thursday, April 25, 2013, 4:19:41 PM [1] Frohmal pathogenesis. N Engl J Med. 2006 Mar nd Full Text Modified: Tuesday, February 15, 2011, 4:44:44 PM  $354(9)94$ **Based On:** Category: National Library of Medicine Comments: **IDOWNLOAD INSTRUCTIONS** 1. Go to the PubMed website in your web Showing 493 of 493 import filters.

g 40 of 40 references.

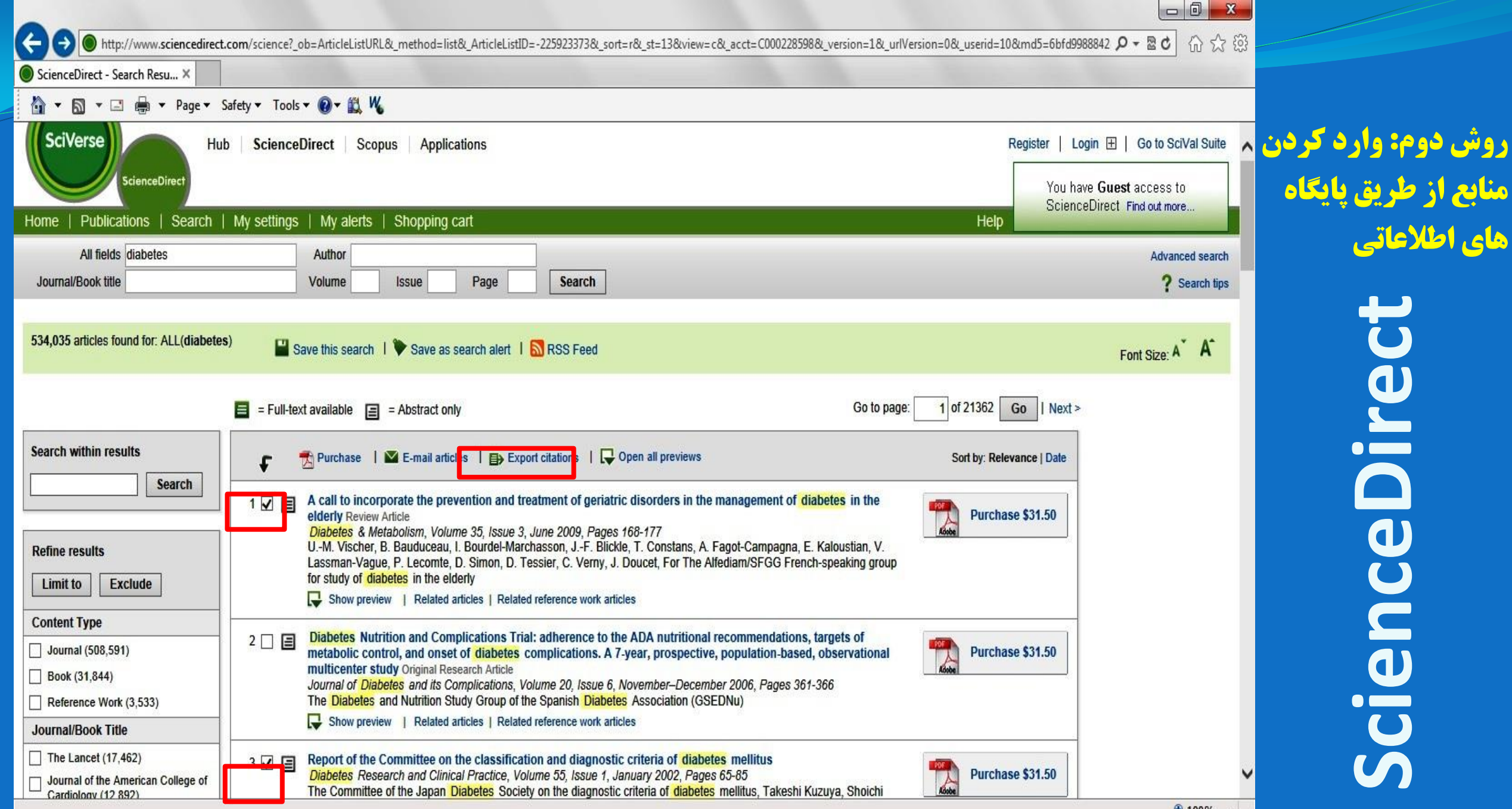

 $\bigoplus$  100%  $\bullet$ 

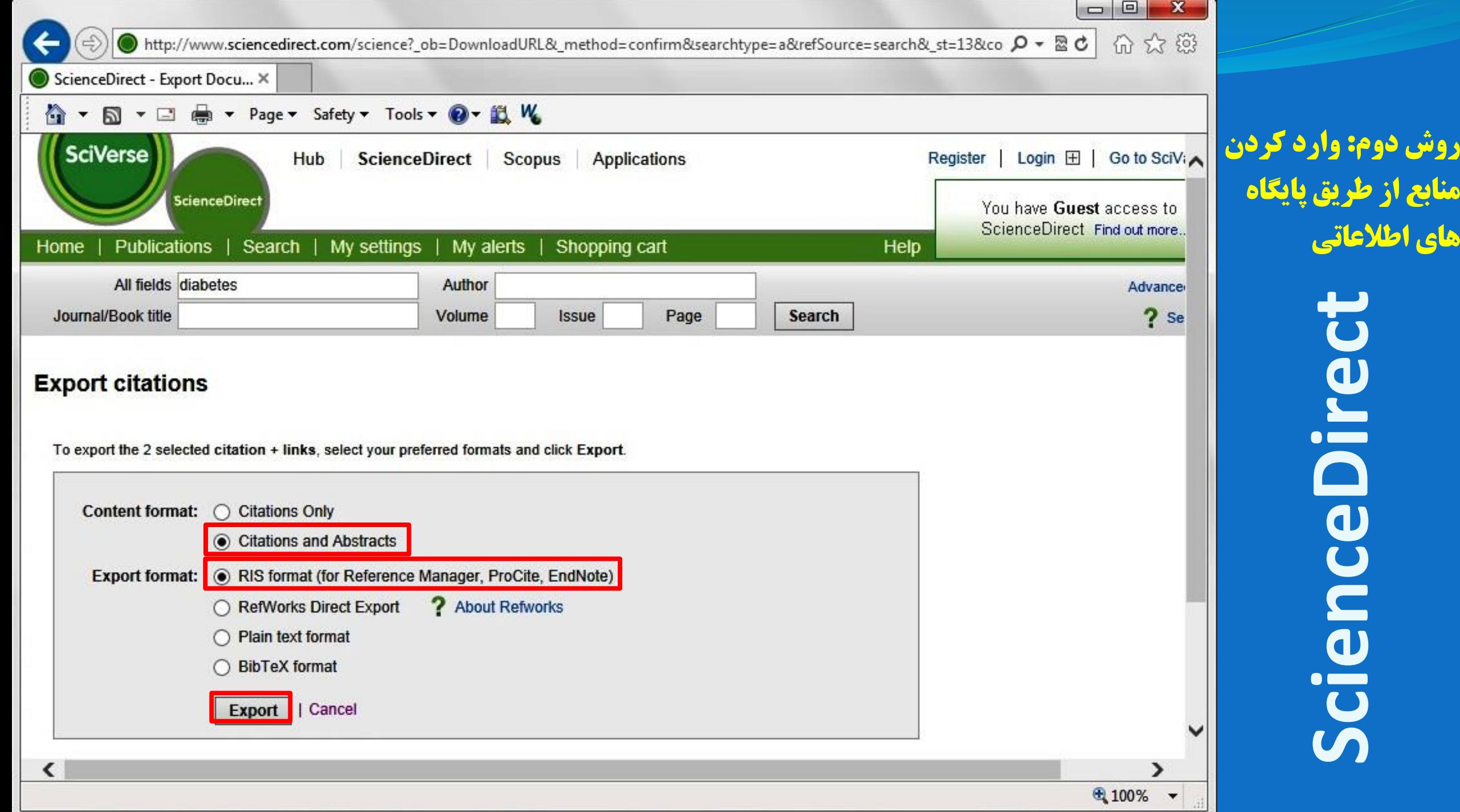

<mark>روش</mark>

**منابع از طریق پایگاه** 

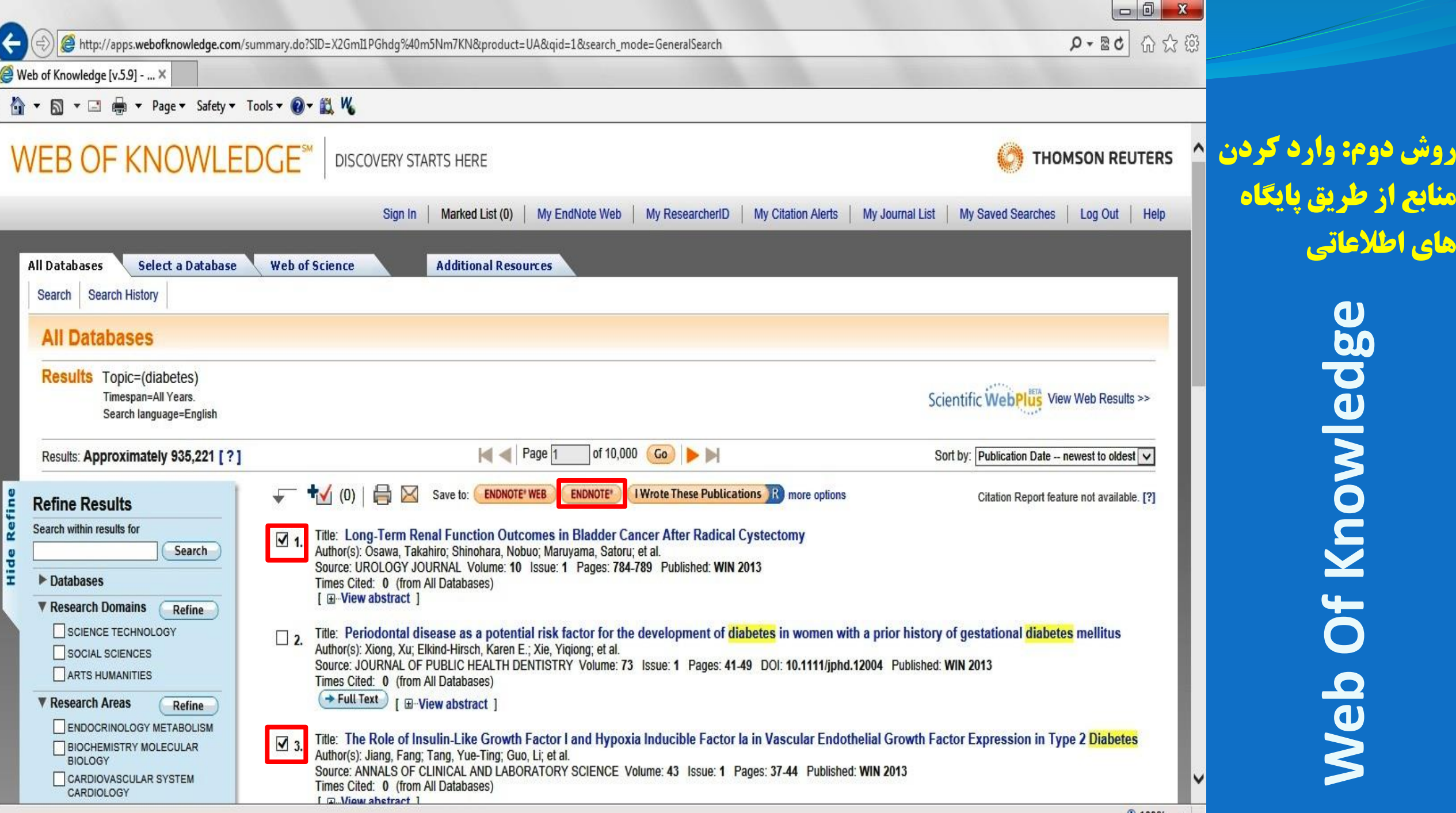

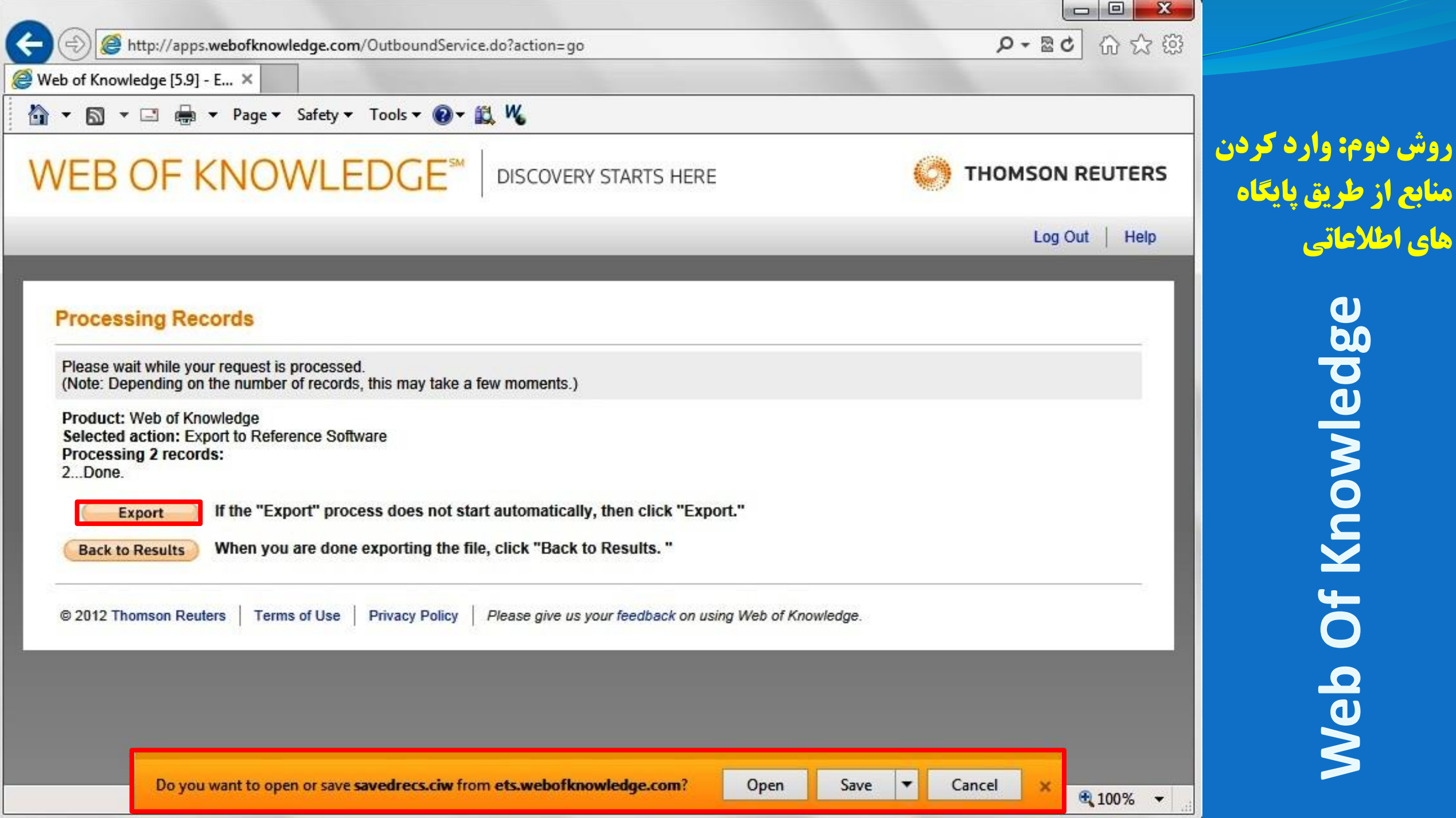

- **روش سوم: وارد کردن منابع از طریق Google Scholar در صفحه اصلي Scholar Googleروي گزينه Setting کليک کنيد.**
- **در پايين گزينه تنظيمات و در قسمت Bibliography Manager/ Show links to انتخاب را import citation into/ endnote**

**کرده و سپس بر روي دکمه Save کليک کنيد.**

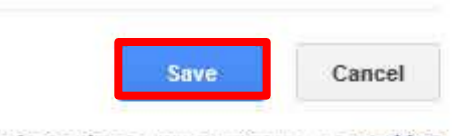

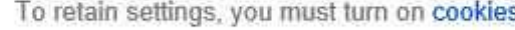

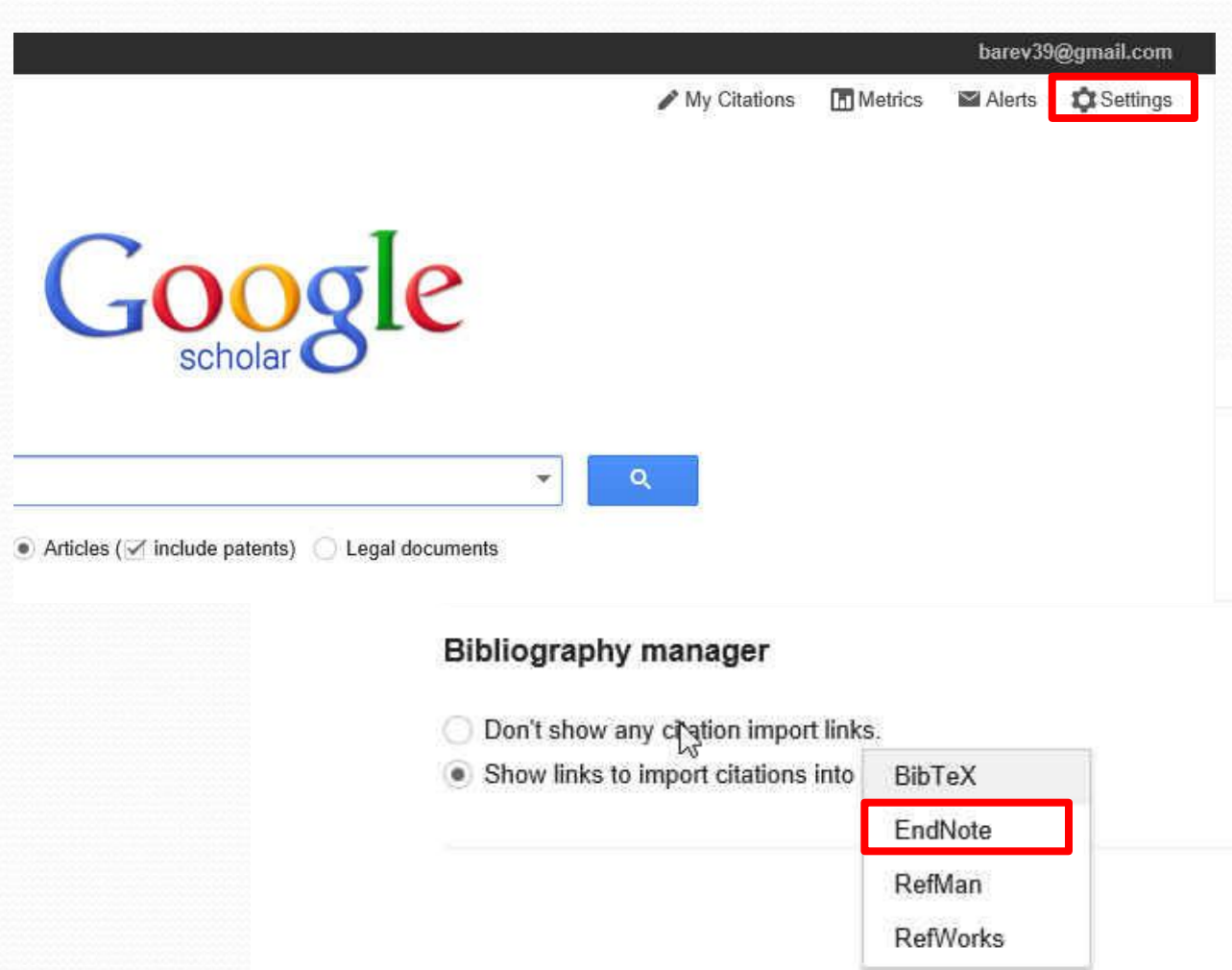

2 results (0.05 sec)

**About Google Scholar** 

The Effect of an Acute Aerobic Bout on Time Course Alterations of Visceral Adipose Tissue ( **Expression in Diabetic Rats** ments M Alinejad, R Fathi, V Minasiyan... - Iranian Journal of ..., 2012 - jm.um.ac.ir ... Diabetic Rats Mohamad Alinejad 1, Rozita Fathi1\*, Vazgan Minasiyan 2, Elahe Talebi Garakani 1, Alireza Safarzade 1 1 ... or both. Visfatin is a recently discovered protein that is expressed and secreted in visceral fat tissue. Elevated ... Import into EndNote More -Acute-phase proteins and other systemic responses to inflammation FH Epstein, C Gabay, I Kushner - New England Journal of ..., 1999 - Mass Medical Soc ige... Review Article from The New England Journal of Medicine - Acute-Phase Proteins and Other Systemic Responses to Inflammation. vance Cited by 3250 Related articles BL Direct All 14 versions Import into EndNote Create alert patents

**All About Google** 

Privacy & Terms

Give us feedback

 **در صفحه اصلي Scholar Google عنوان خود را جستجو کنيد. همانطور که در شکل مي بينيد به هر يک از رکوردها، گزينه to Import EndNote اضافه شده است.**

 **با کليک کردن بر روي اين لينک مي توانيد منبع مورد نظر را ذخيره يا باز نماييد که در صورت بازکردن، وارد برنامه مي شود.**

alert

citations

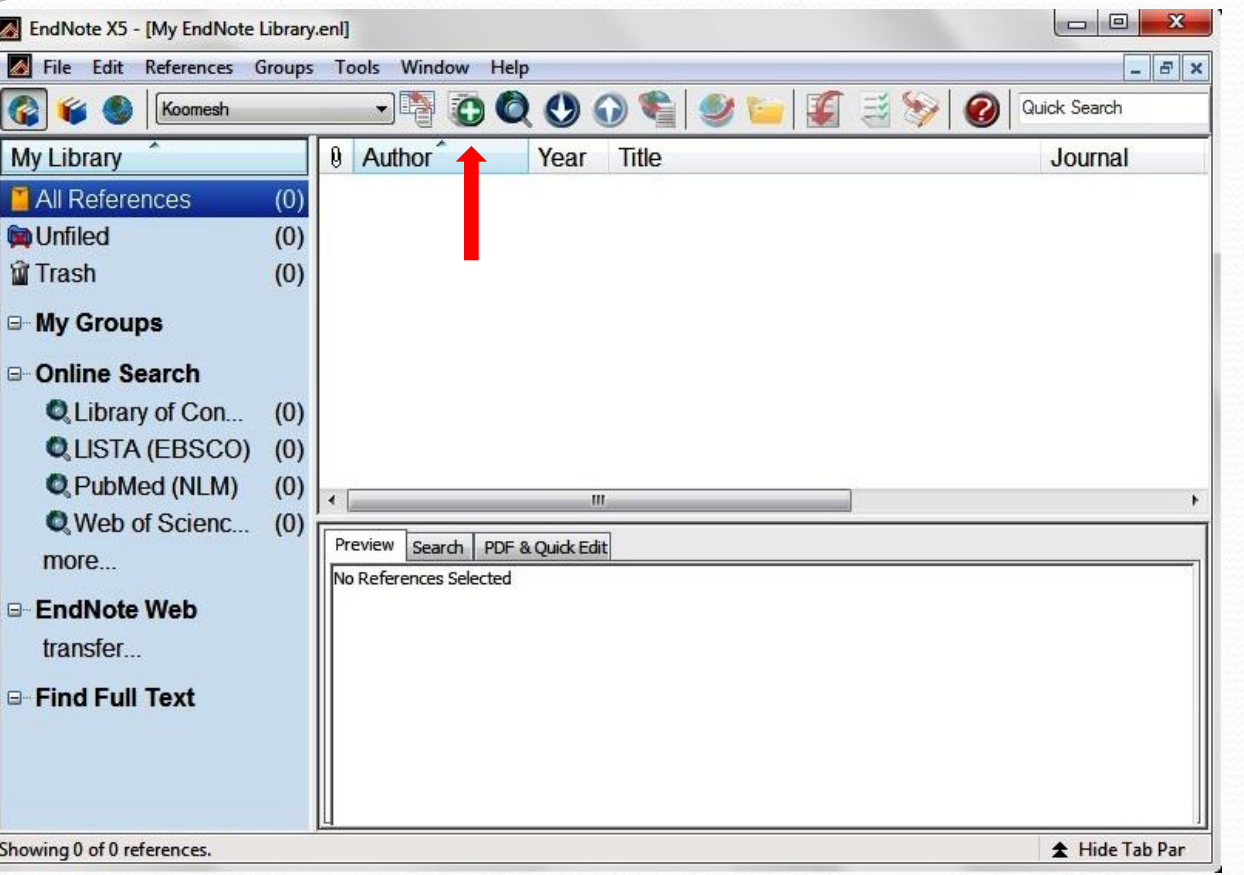

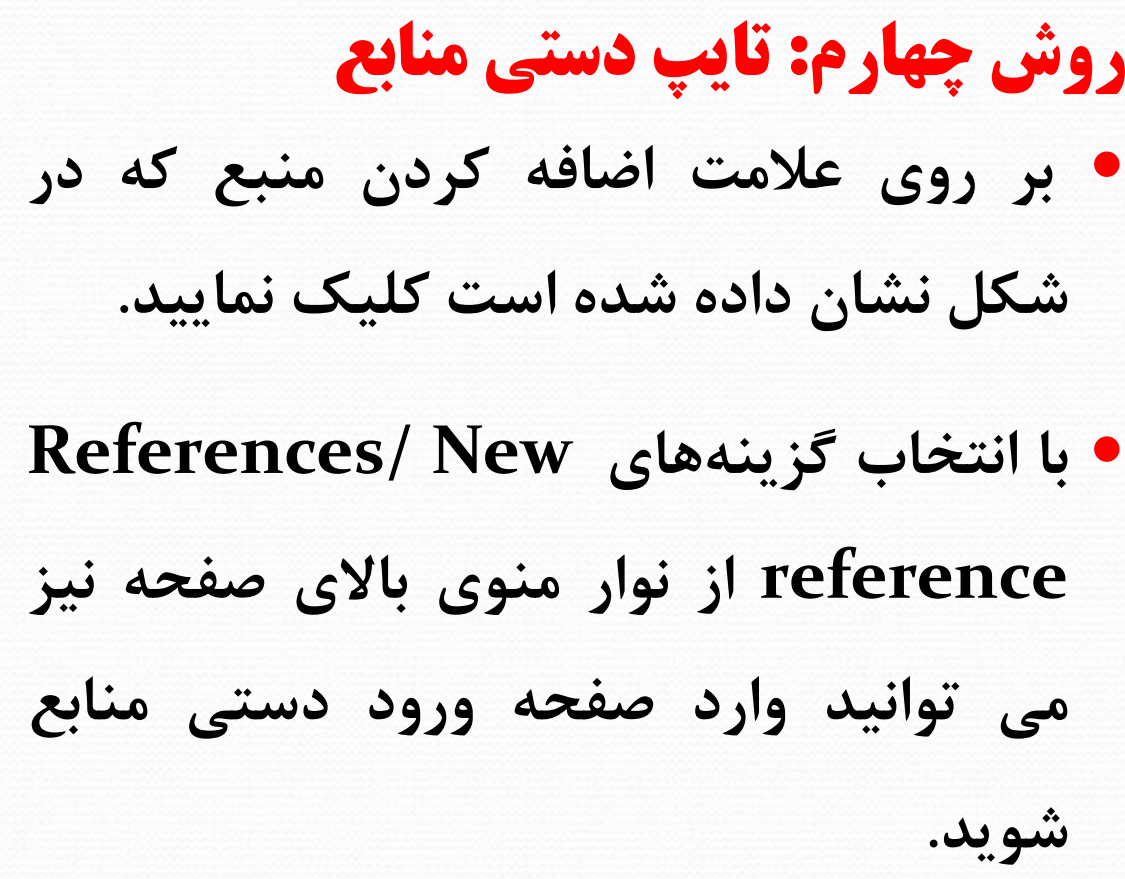

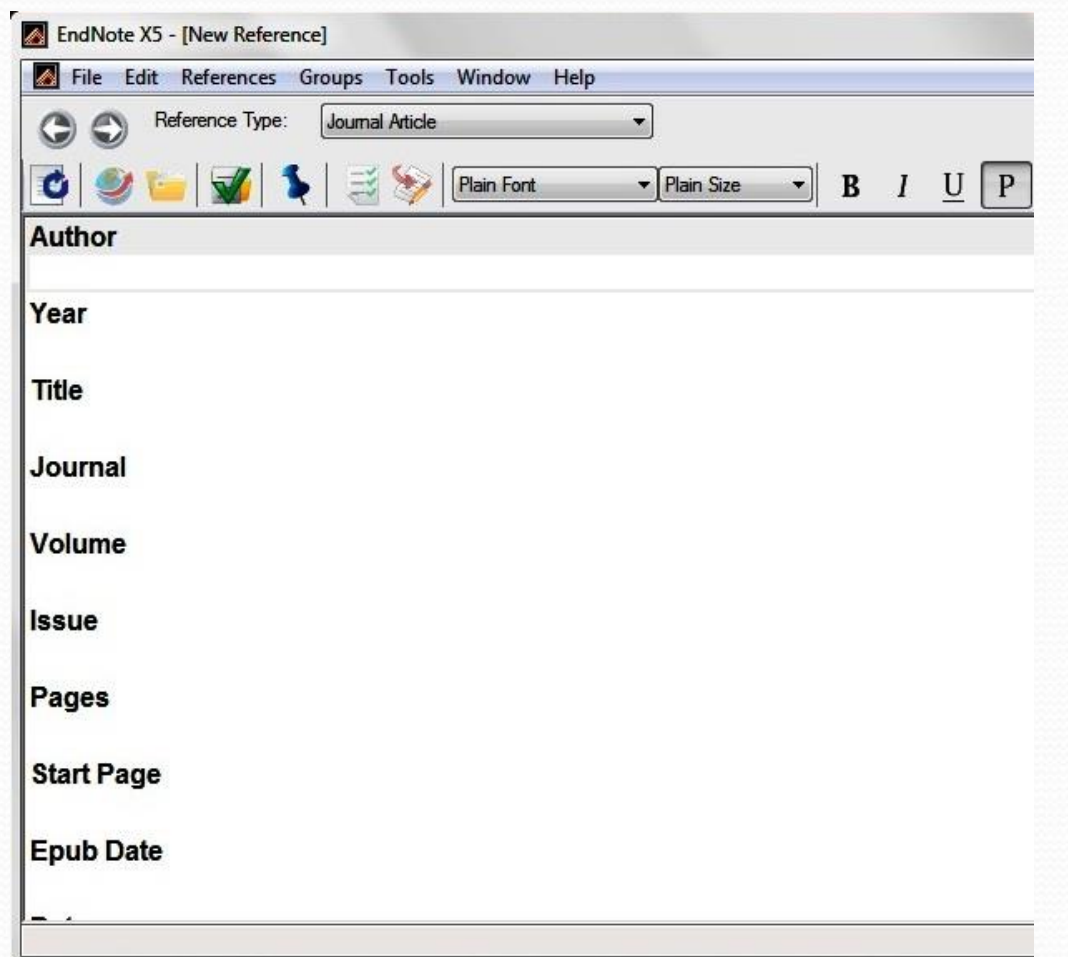

 **بخش هاي مختلف منابع بايد به صورت دستي وارد شوند. ابتدا بايد در قسمت Type Reference نوع منبع خود را مشخص نماييد.** 

 **براي اضافه کردن فايل کامل مقاله و يا فايل هاي تصويري ، بر روي صفحه کليک راست و گزينه File Figure/ گزينه يا و Attachment/ Attach File Figure Attach انتخاب کنيد.**

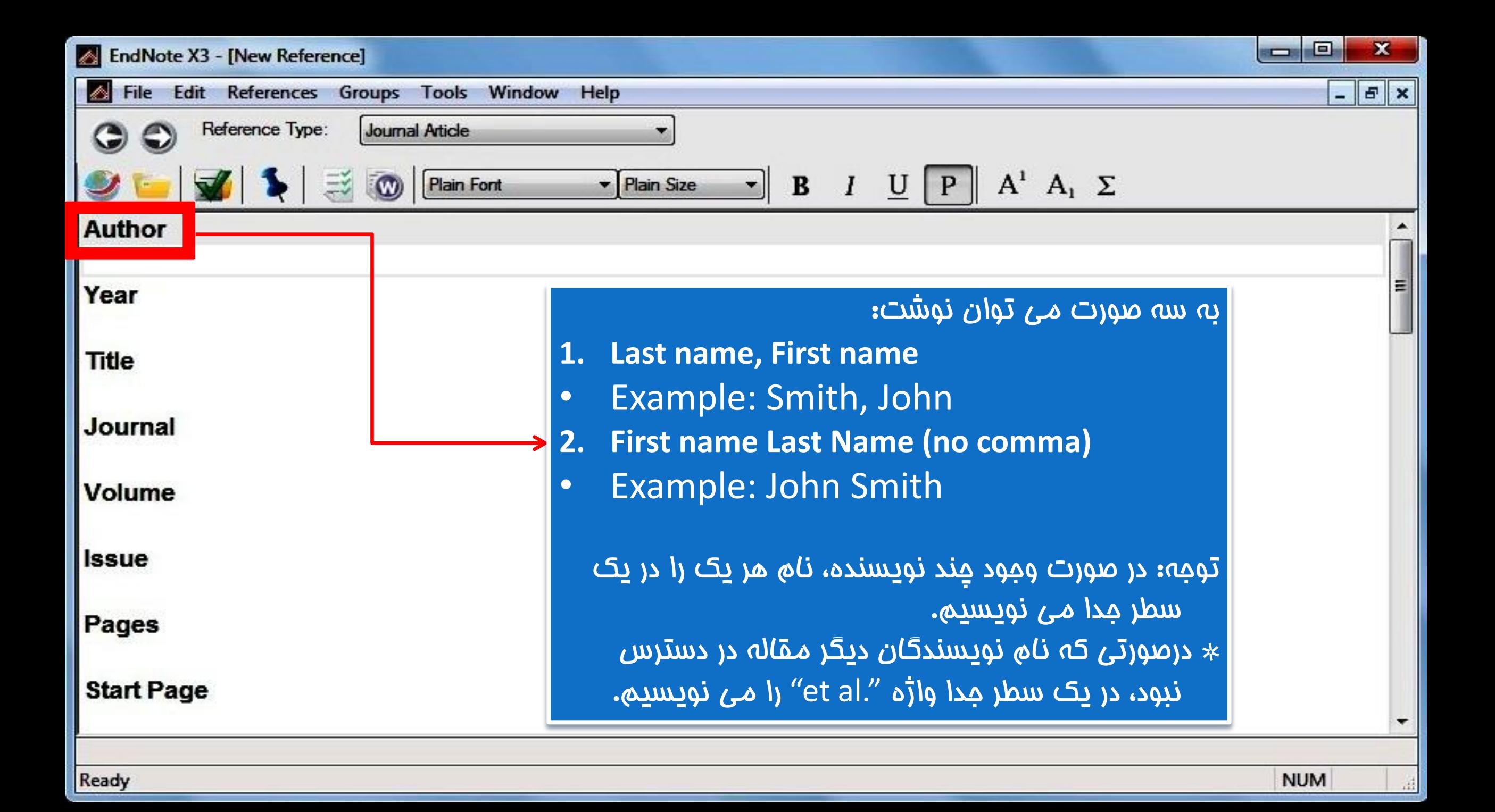

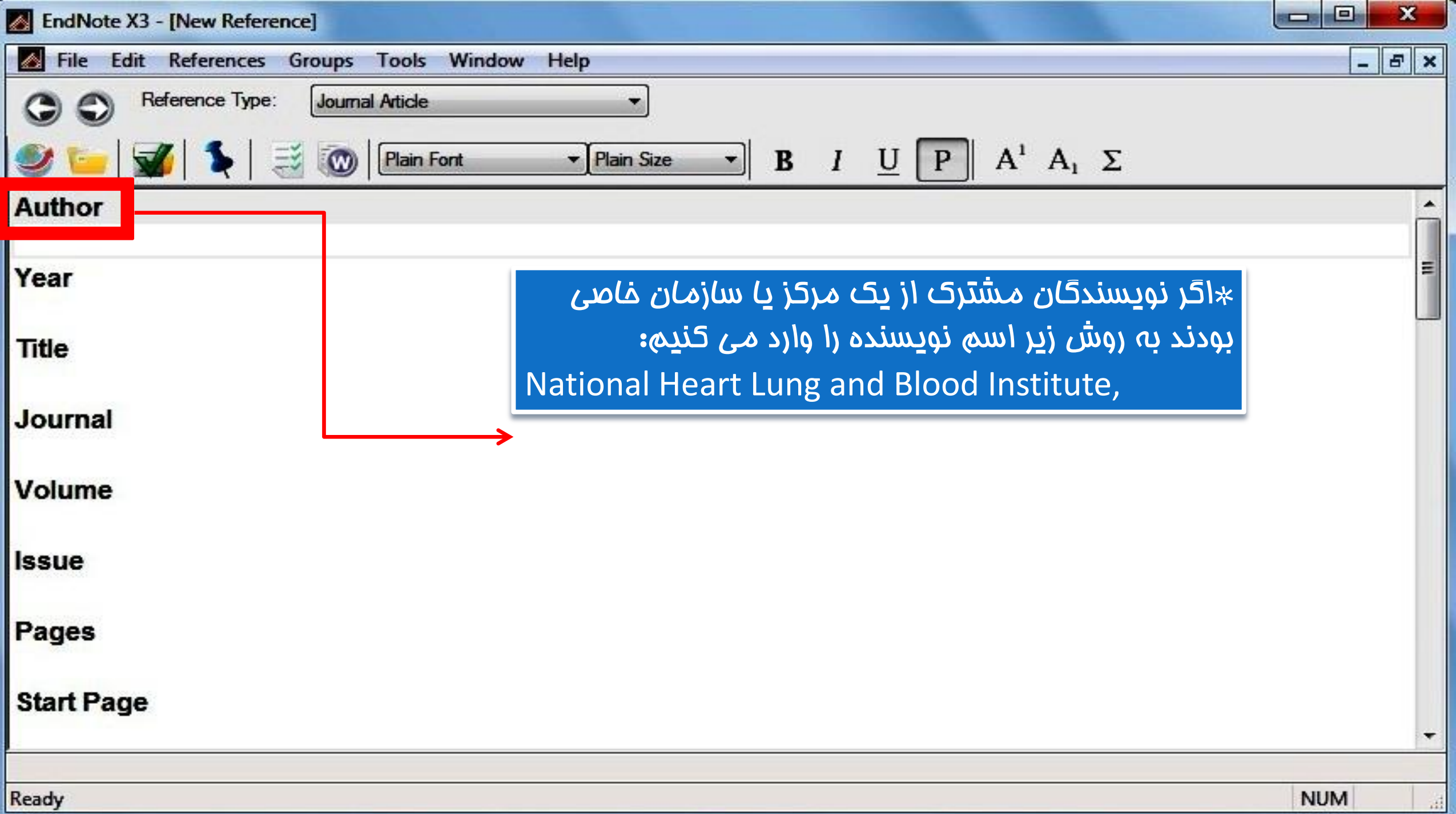

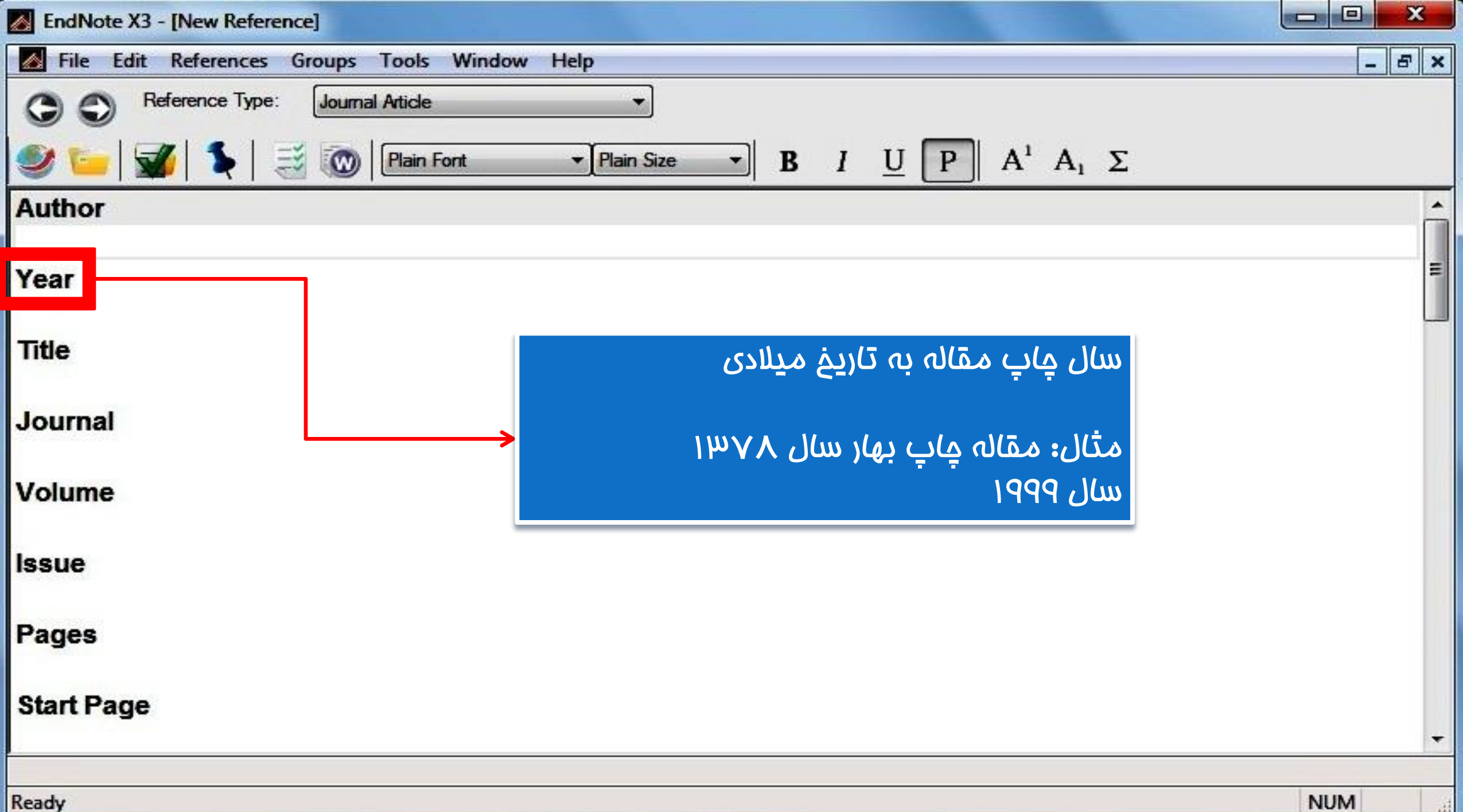

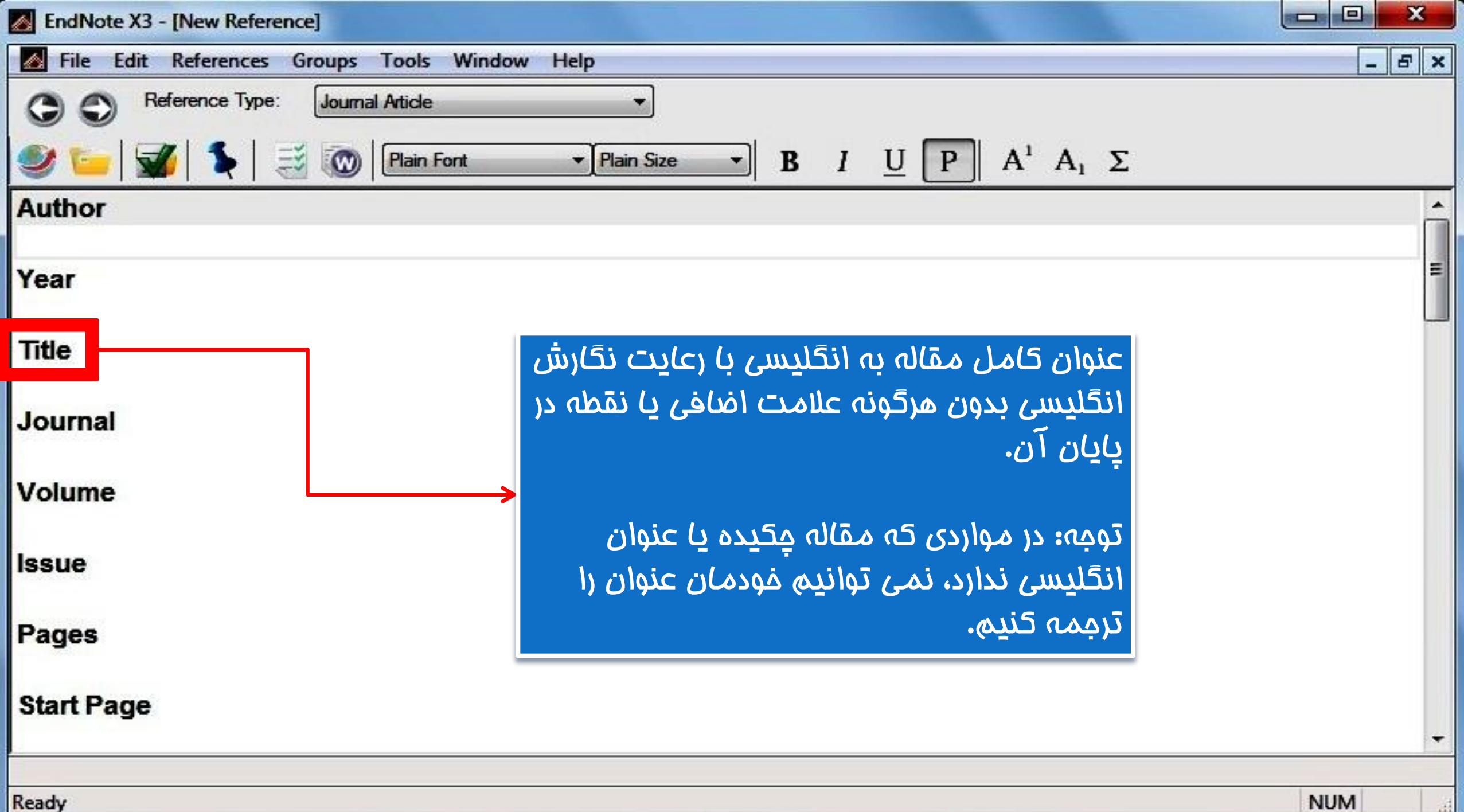

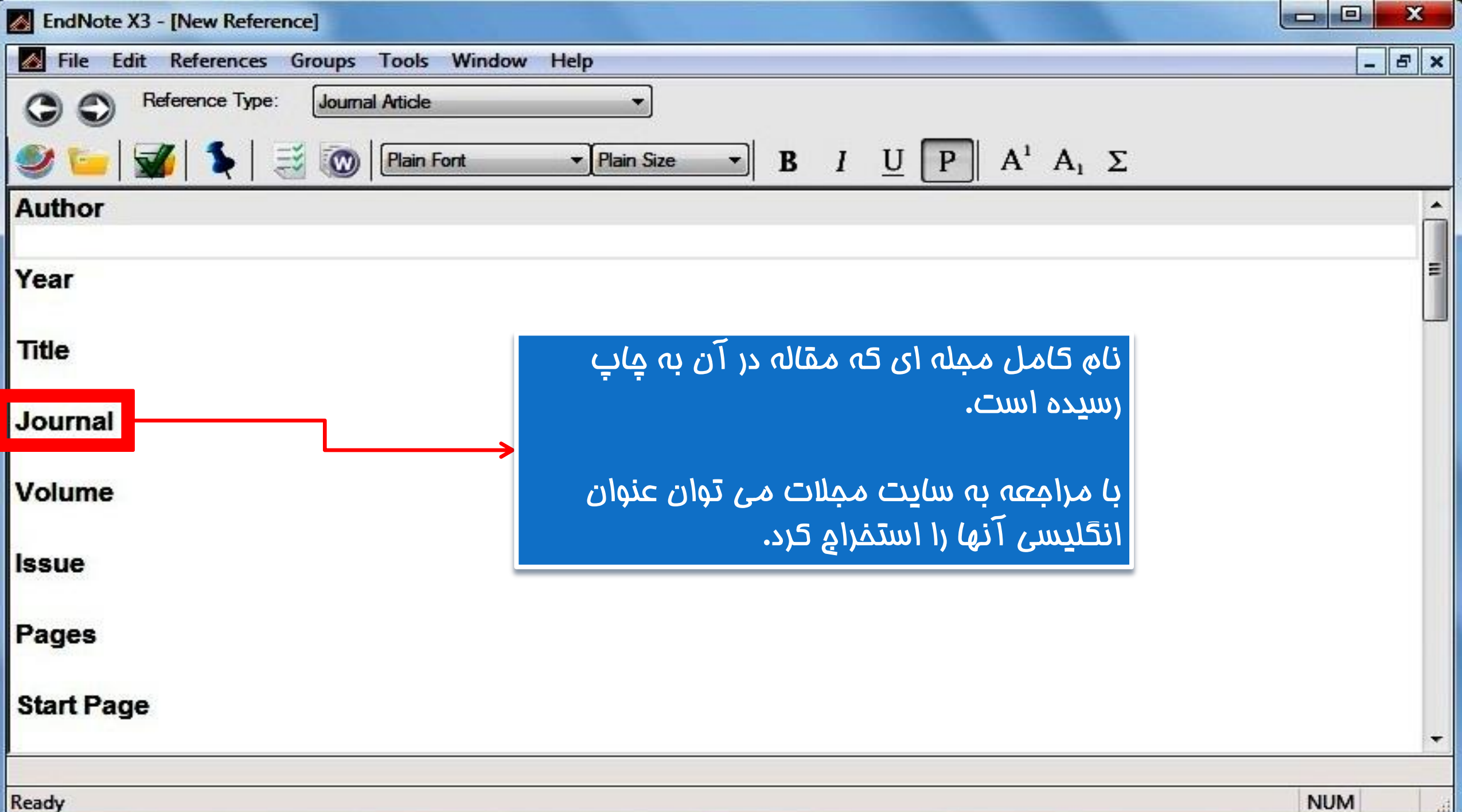

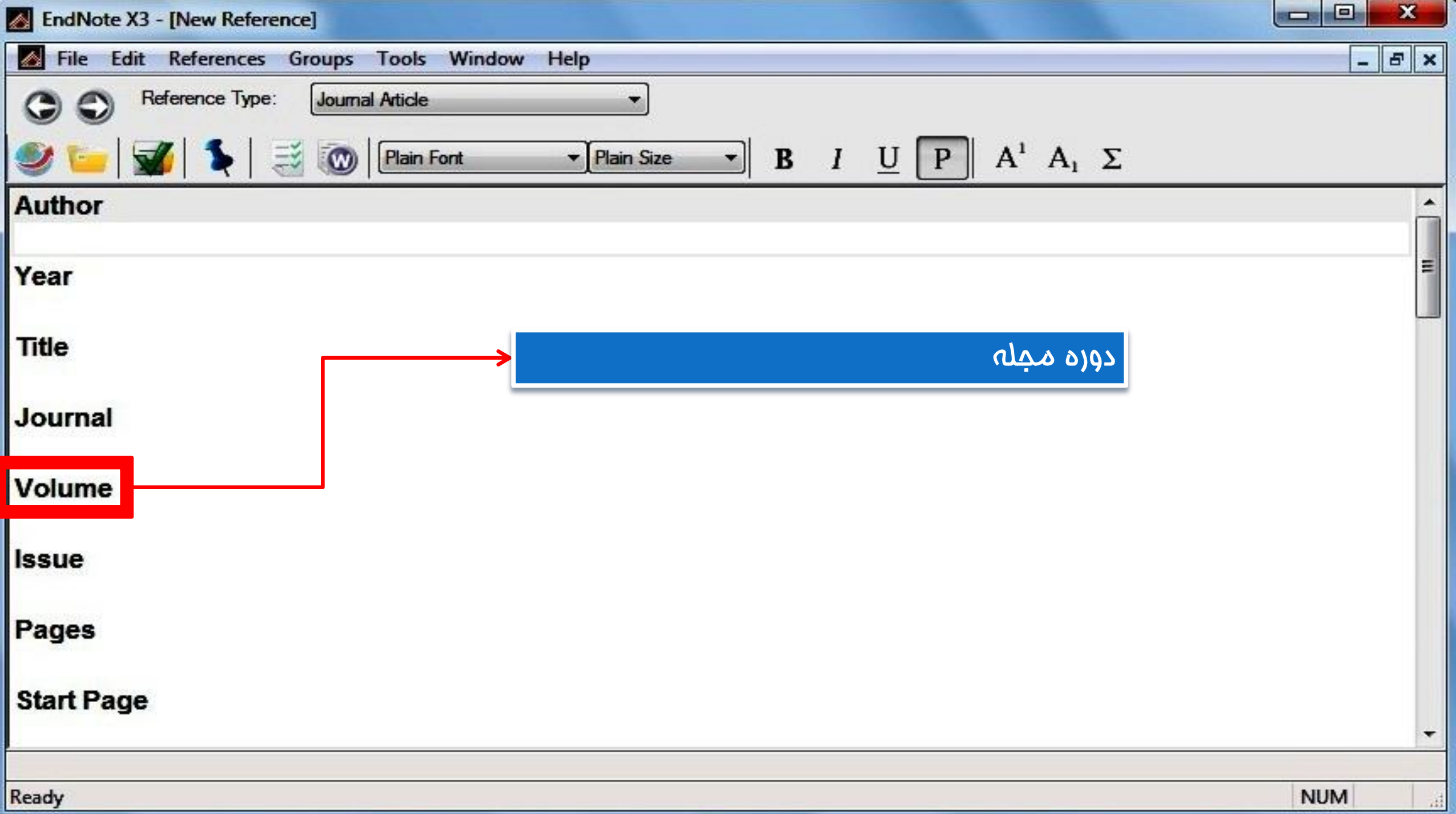

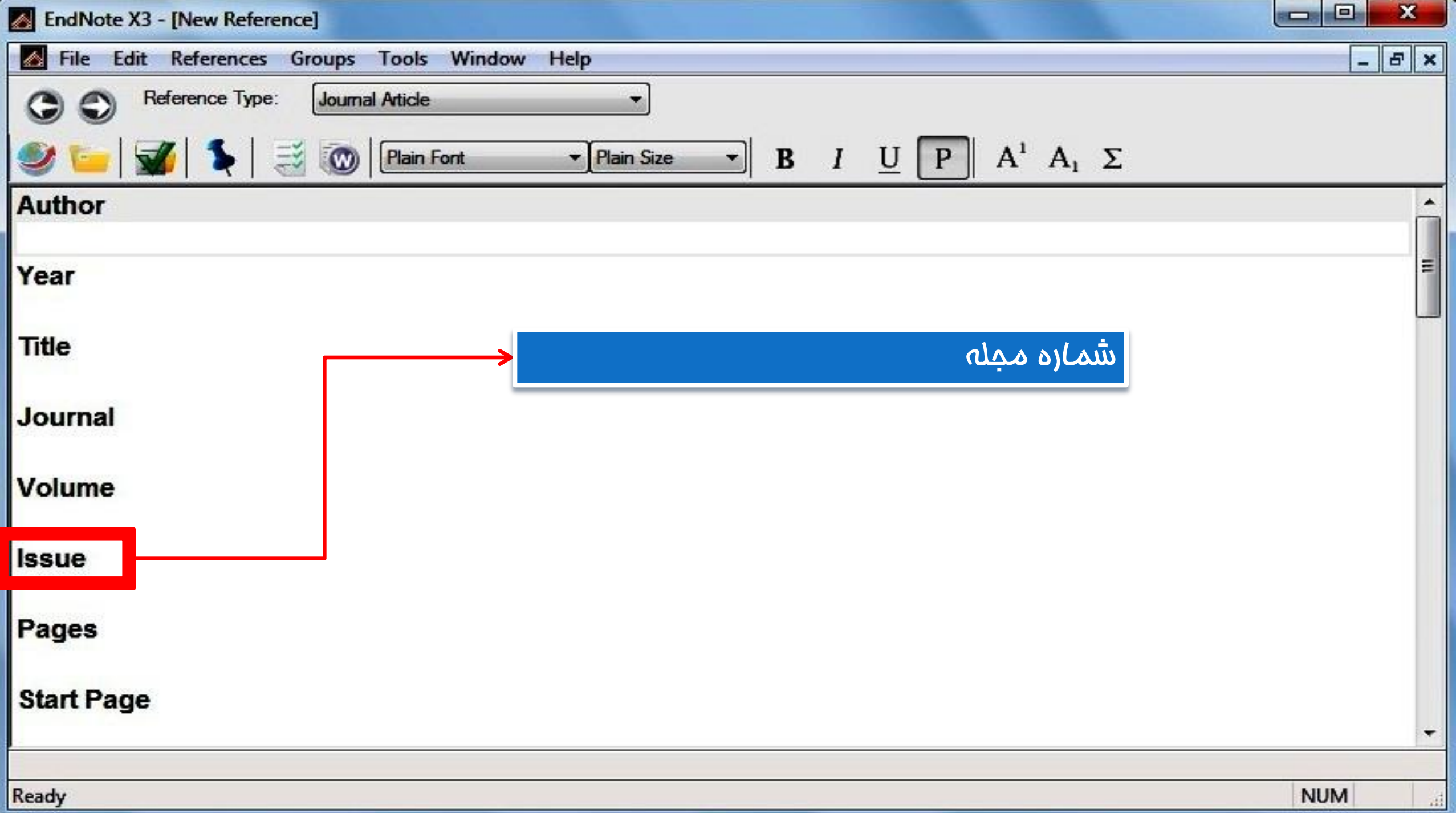

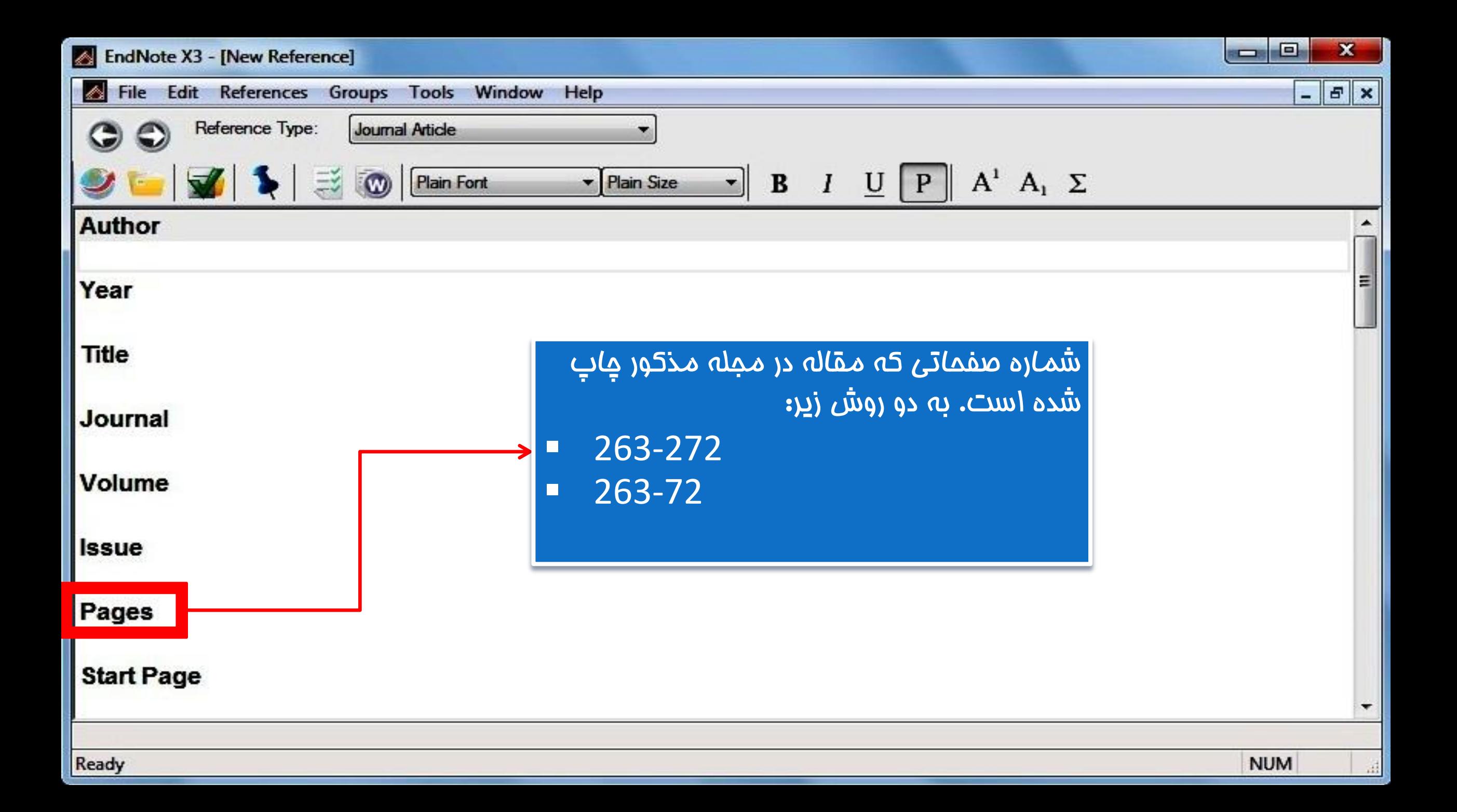

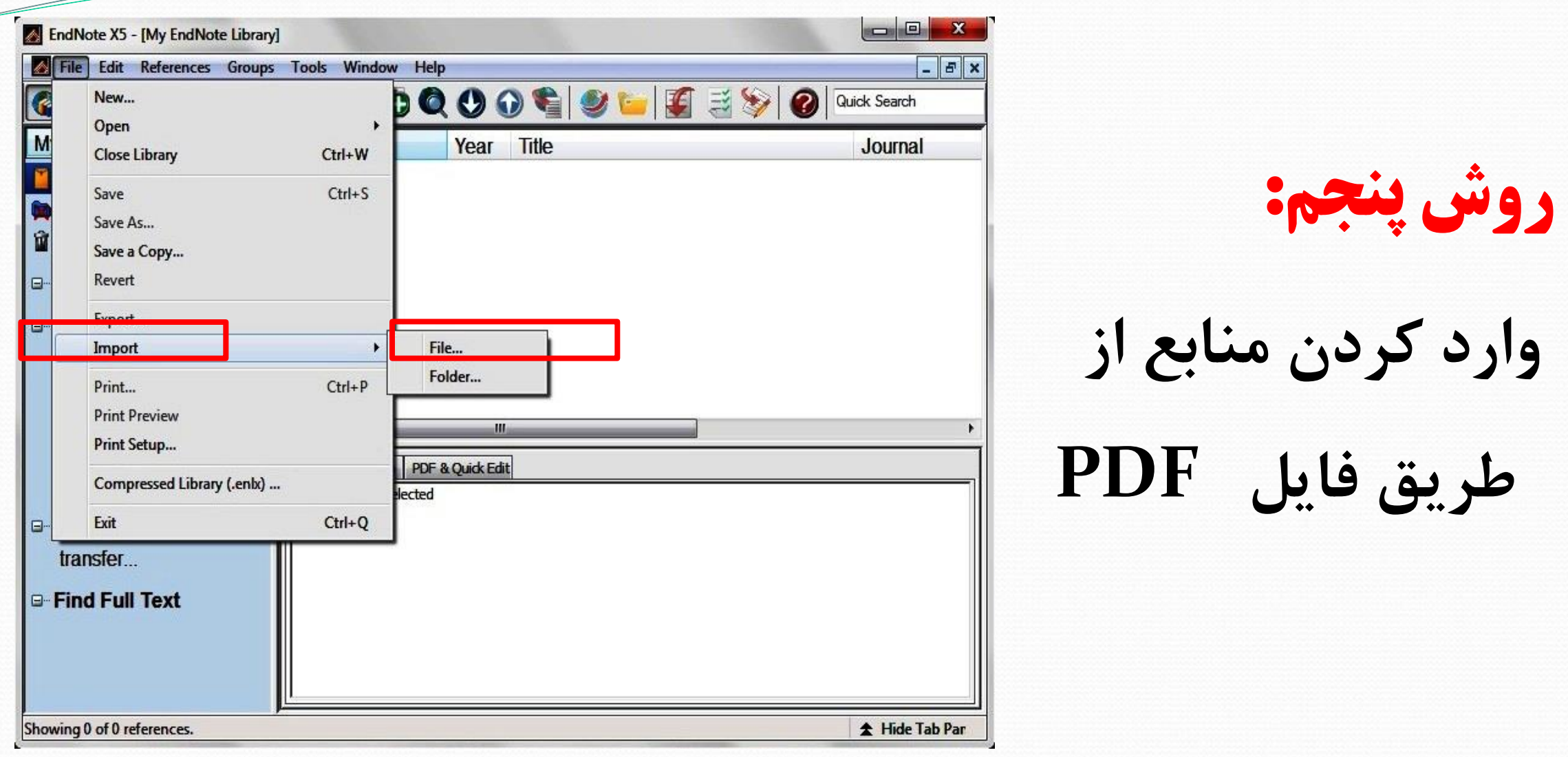

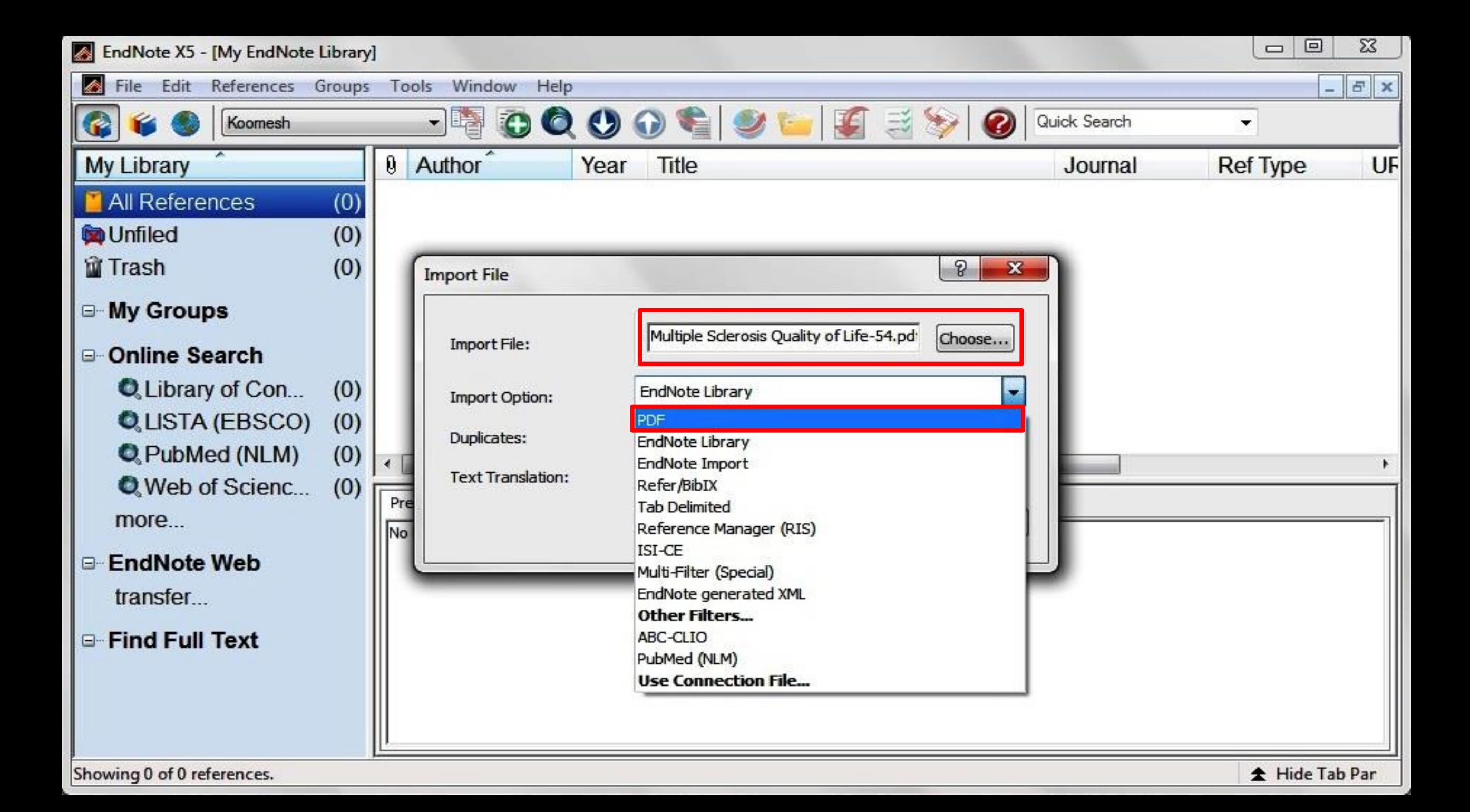

# **ايجاد يا ويرايش Style**

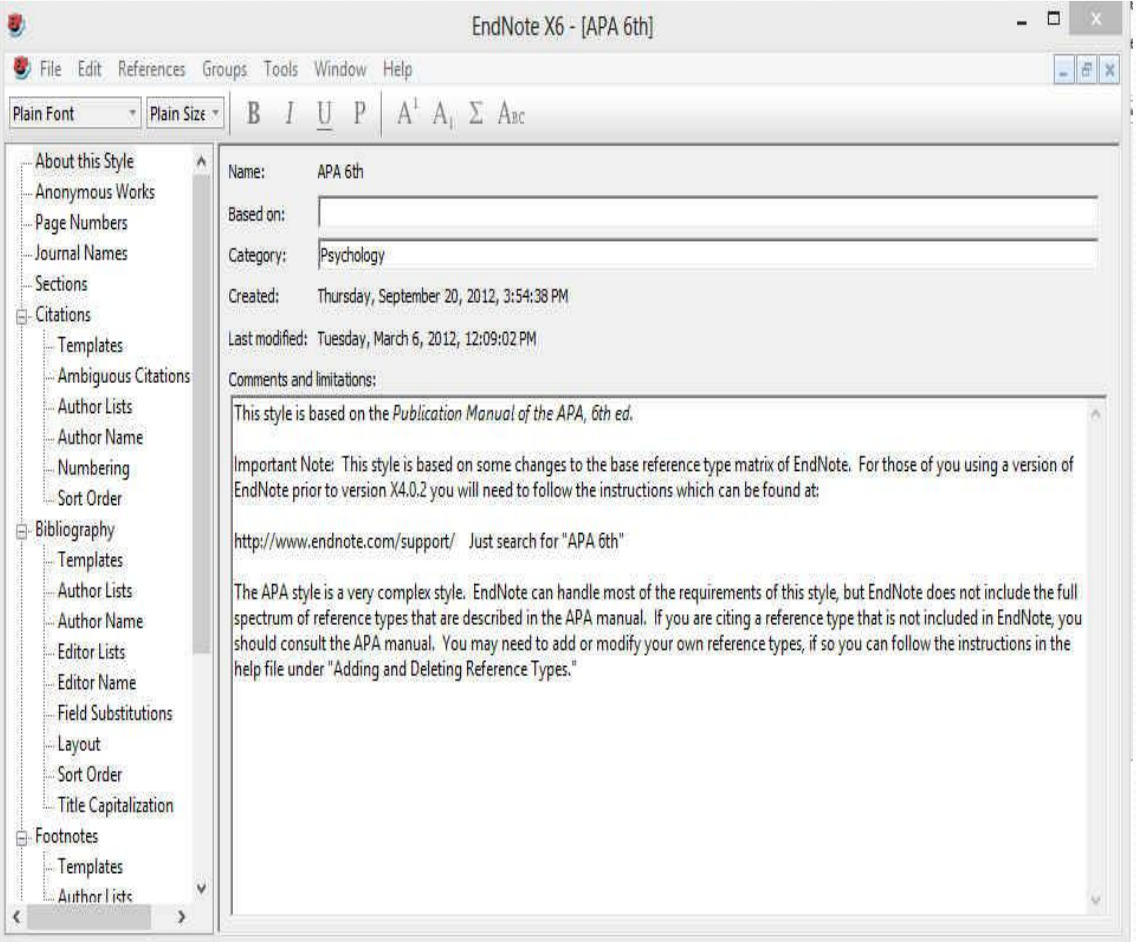

**براي ايجاد Style جديد بايد منوي Edit و سپس گزينه هاي Style Output و Style New را انتخاب نماييد. اين کار به لحاظ زمانبر بودن و مشکالت همراه آن توصيه نمي شود و بهتر است که يکي از Styleهاي موجود که با سبک مورد نظر مطابقت بيشتري دارد را انتخاب و ويرايش نماييد. براي اين کار از منوي Edit، Style Output، Style مورد نظر خود را انتخاب و اقدام به ويرايش آن نماييد.**

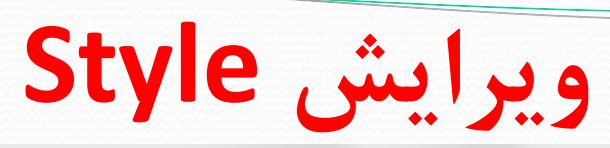

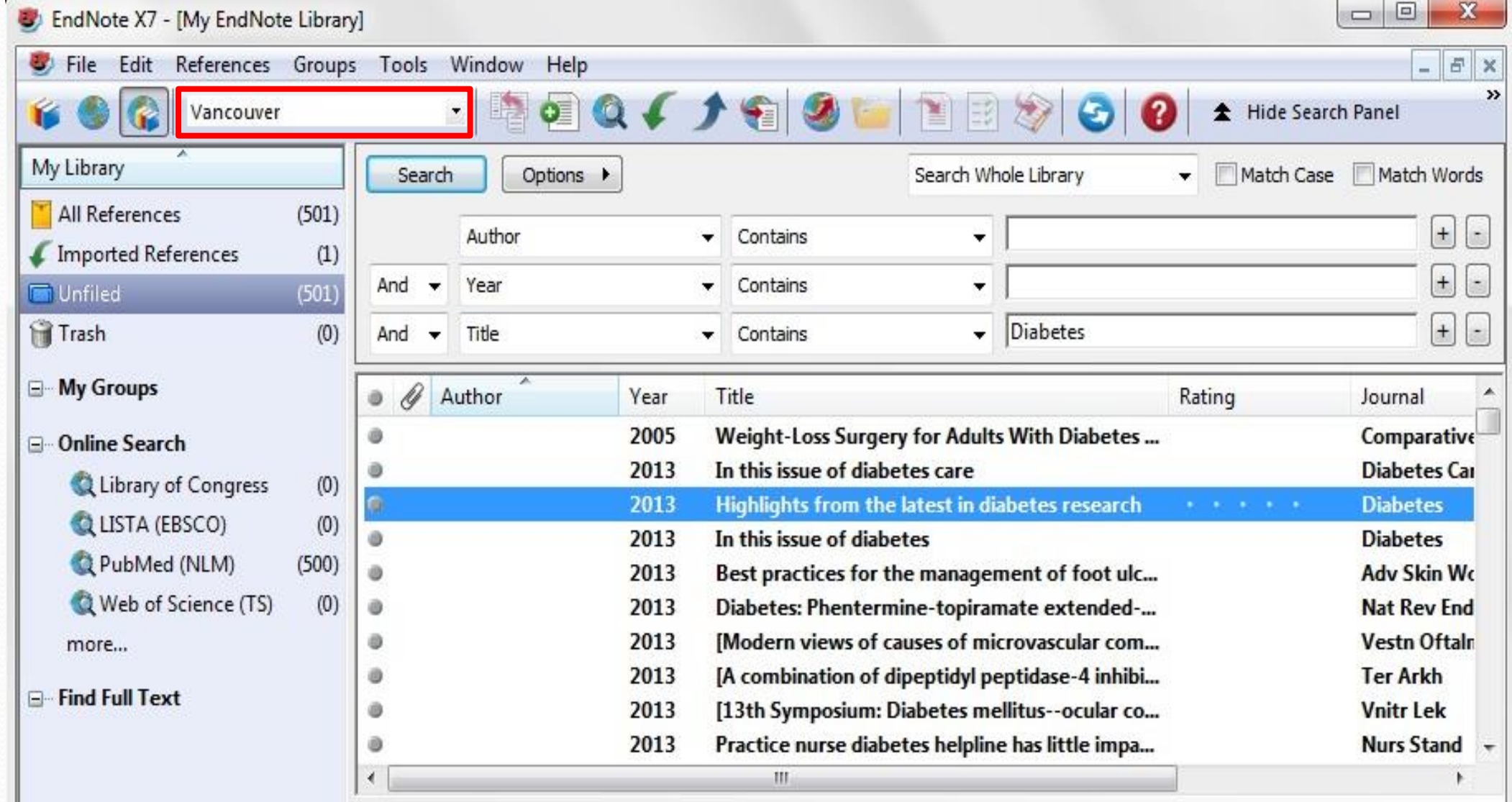

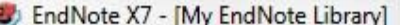

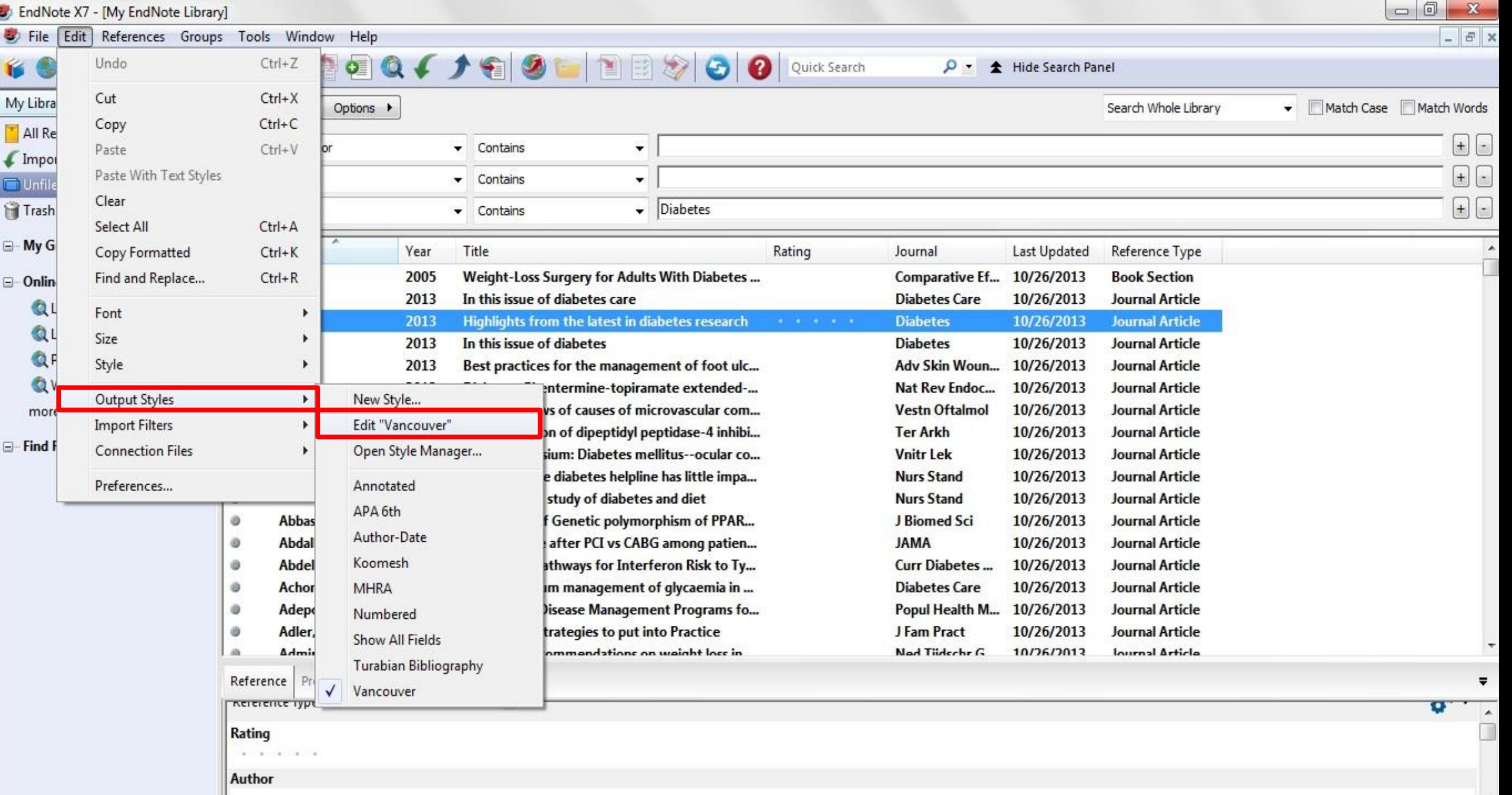

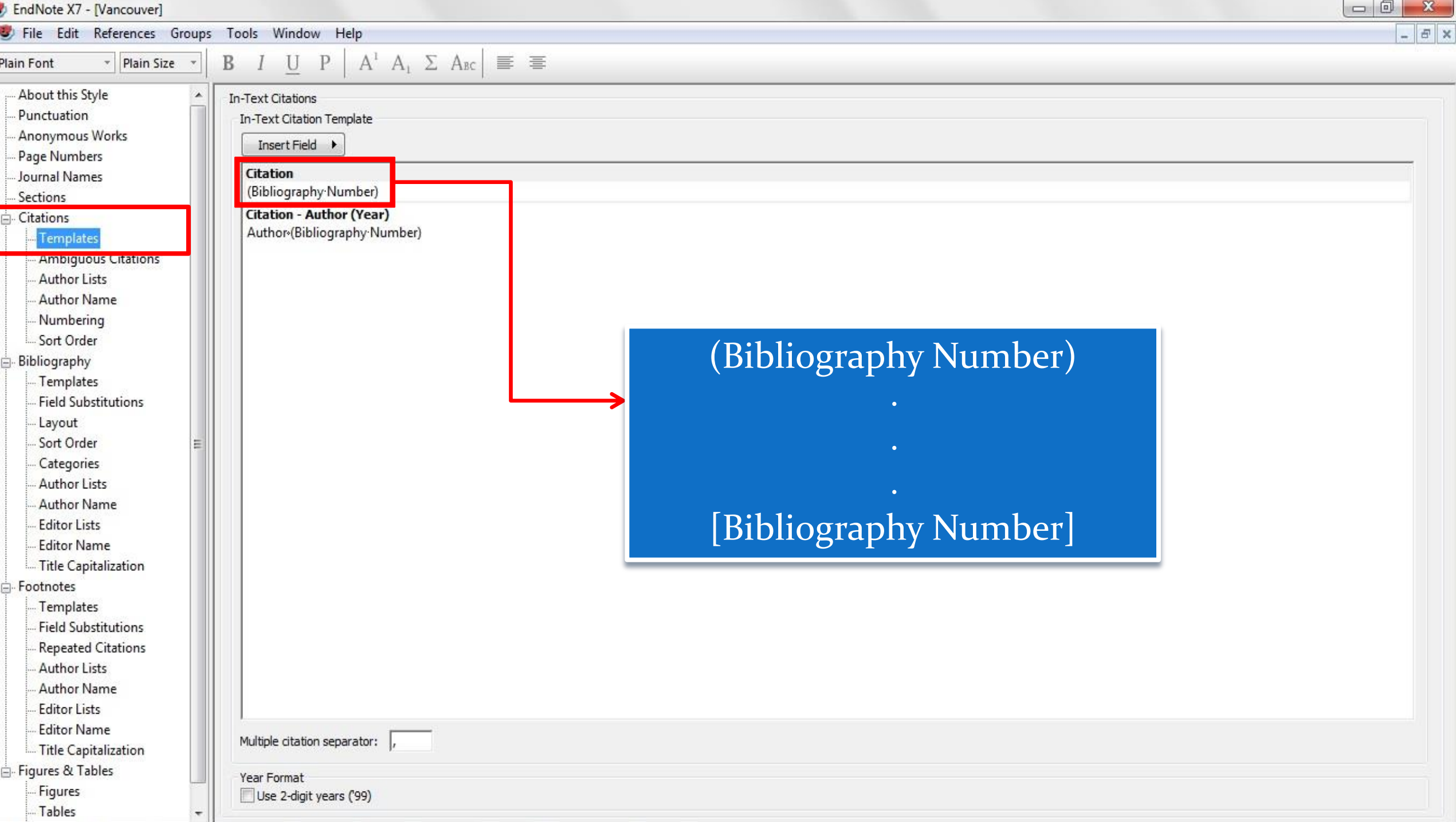

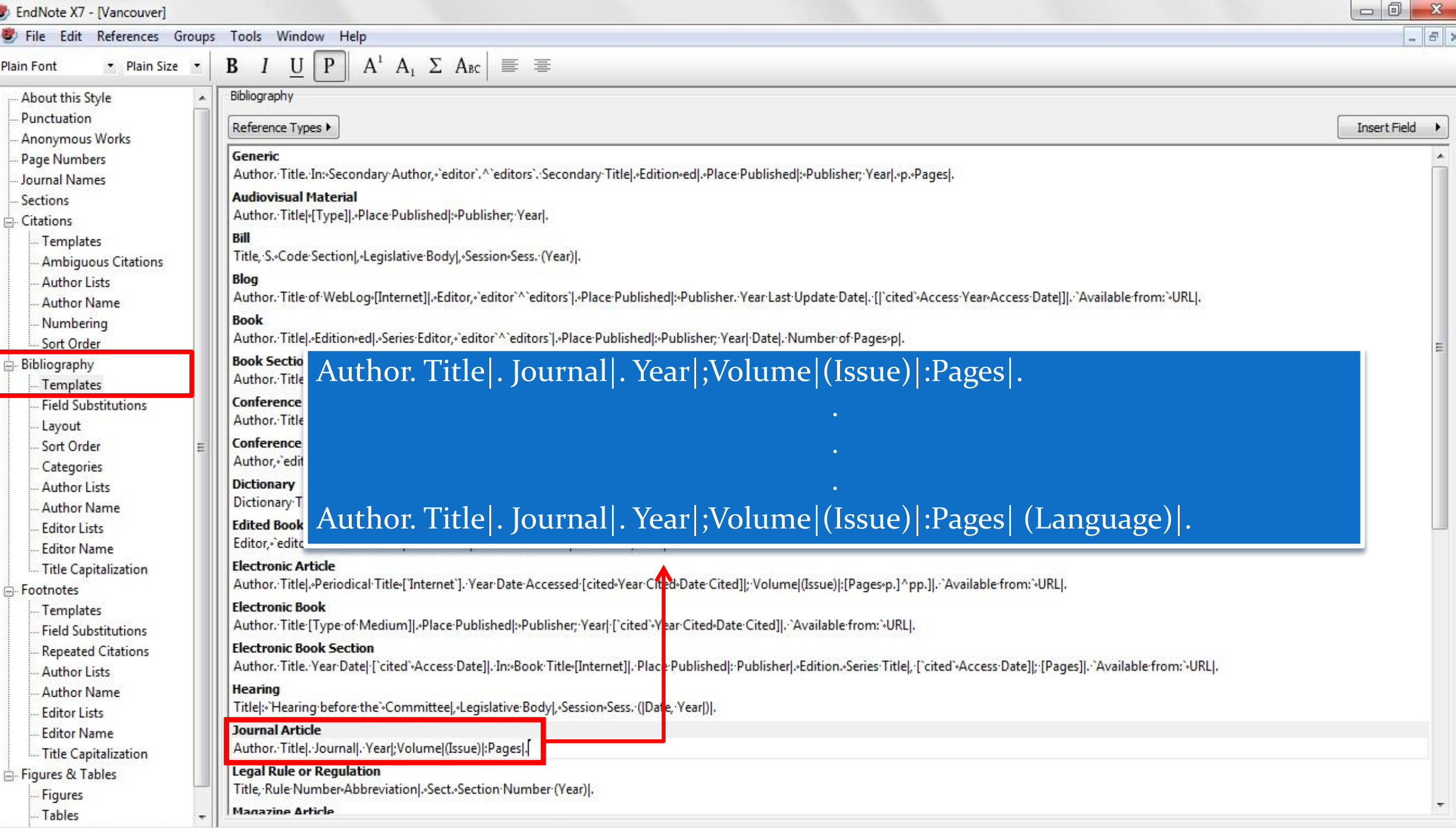

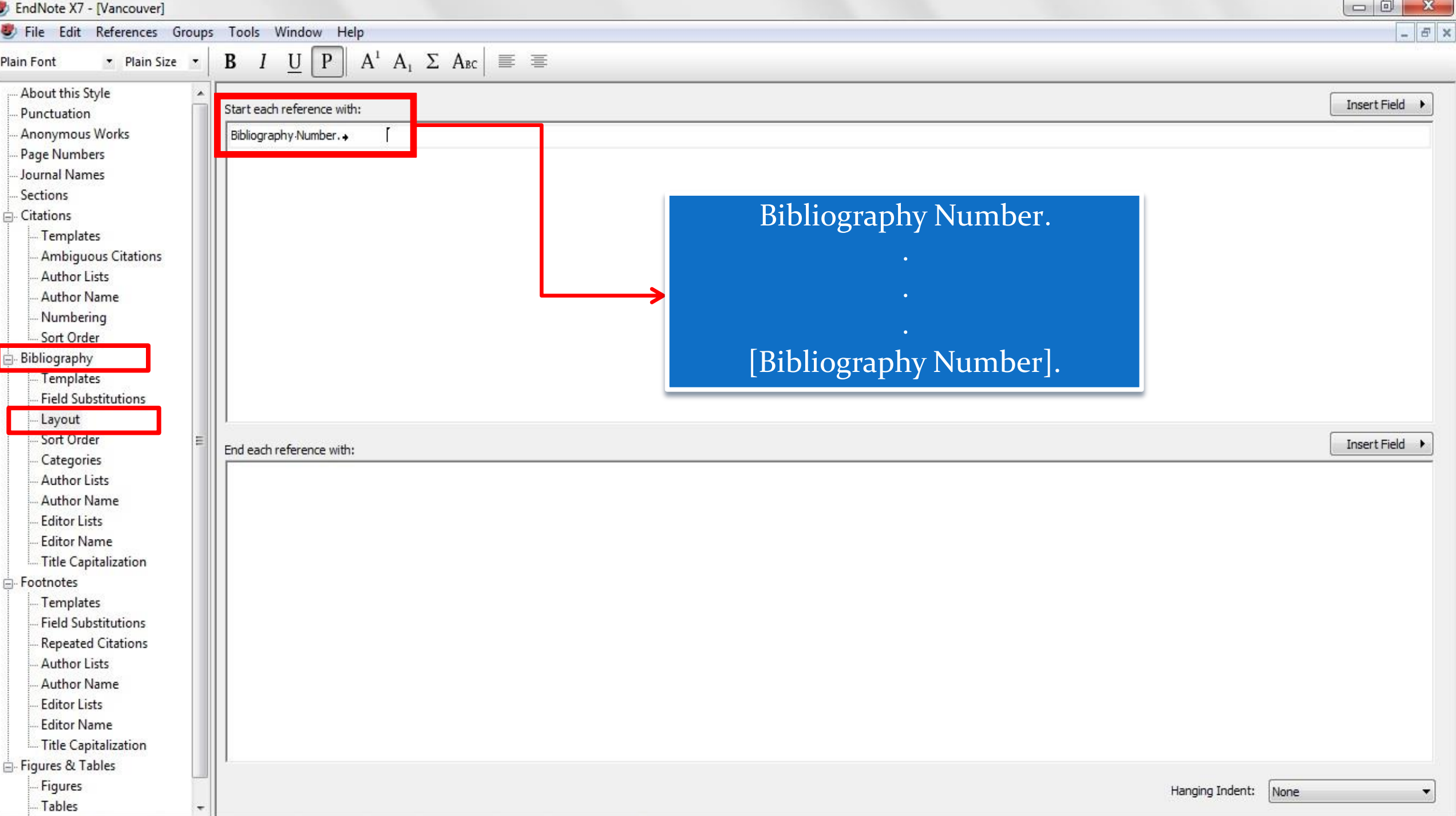

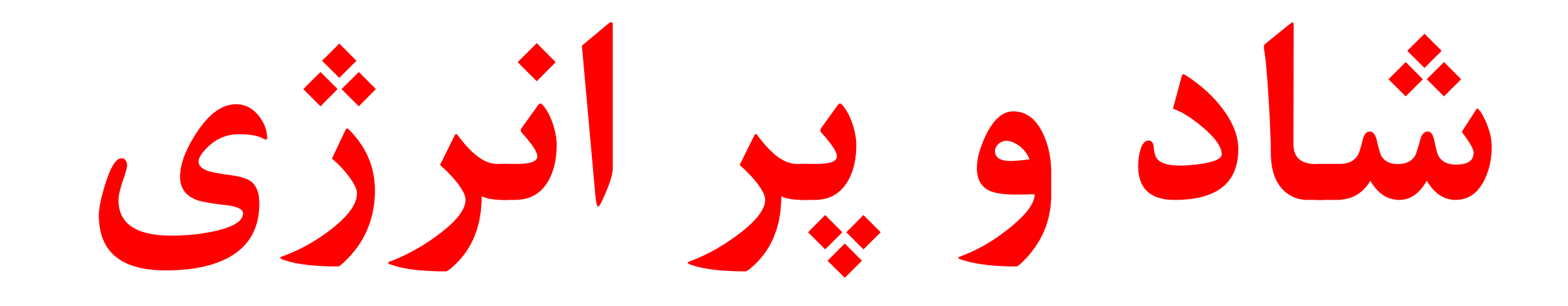

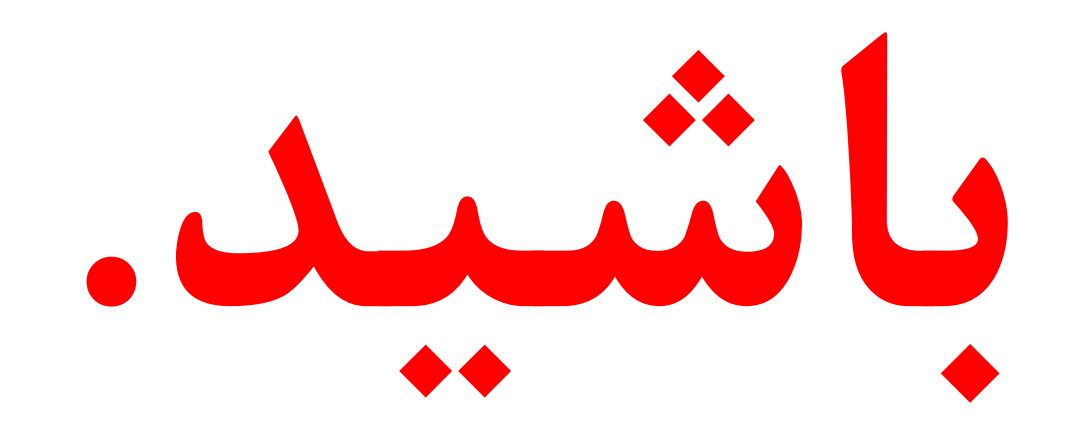